# HUAWEI Y6P **User Guide**

**HUAWEI** 

# **Contents**

# **Essentials**

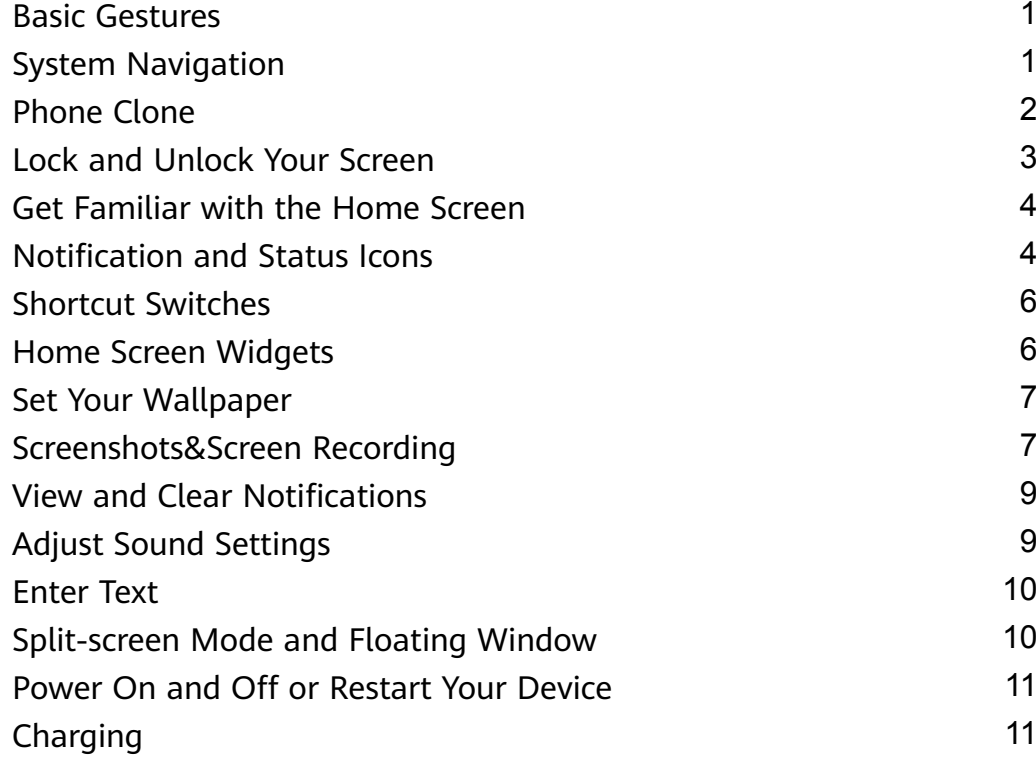

# **Camera and Gallery**

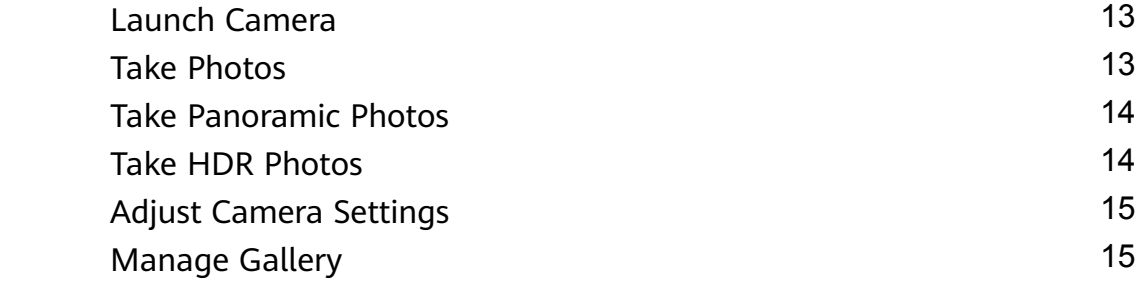

# **Apps**

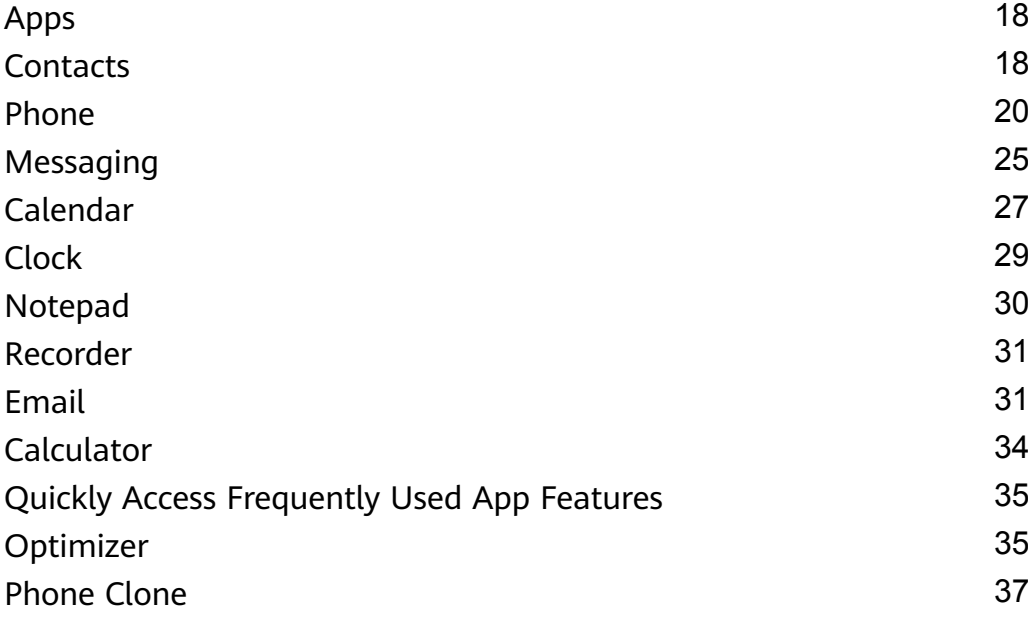

# **Settings**

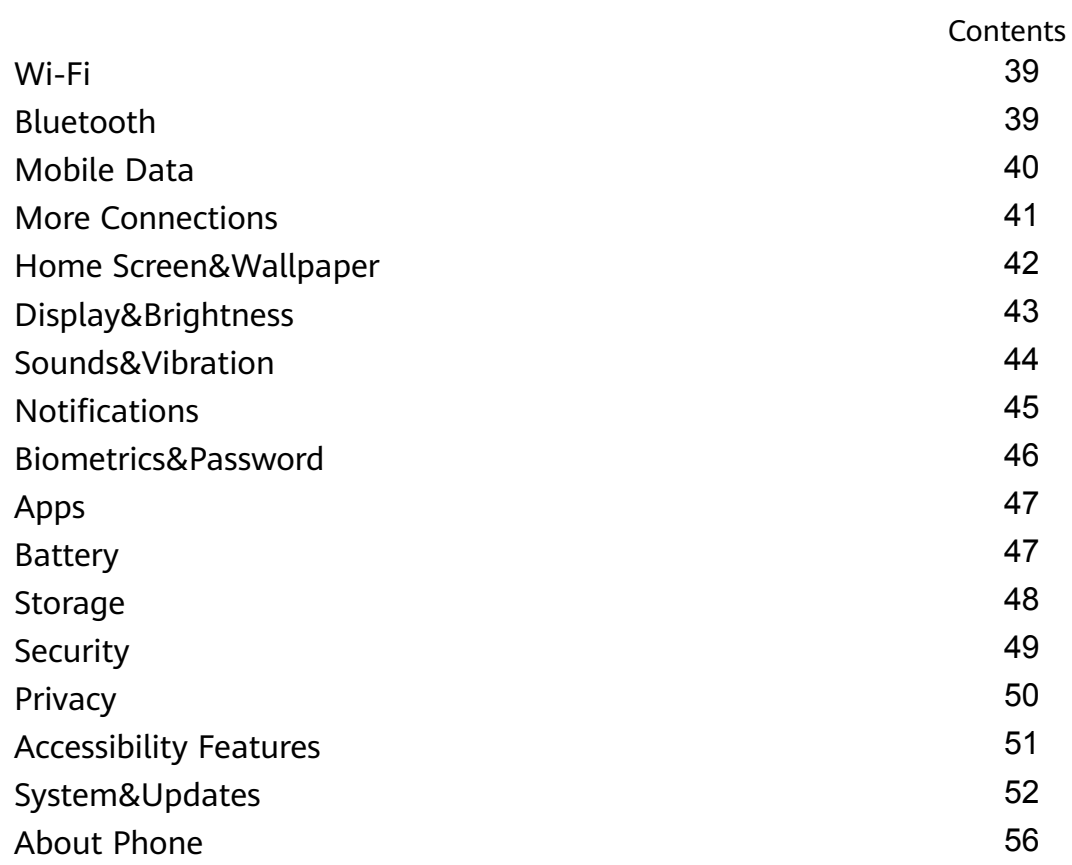

# **Essentials**

# **Basic Gestures**

# **Basic Gestures**

#### **More Gestures**

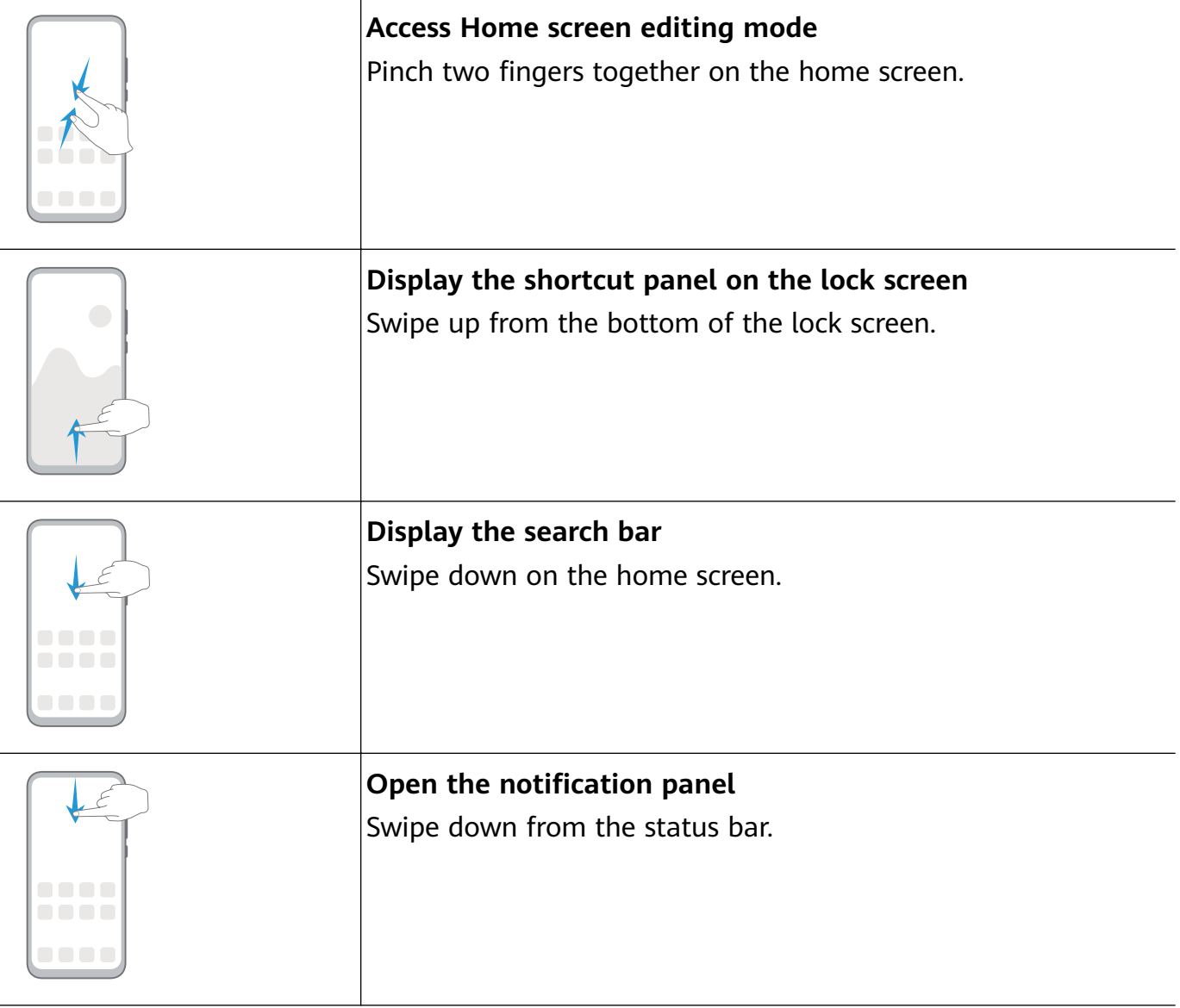

# **System Navigation**

# **Change the Navigation Mode**

Go to **Settings** > **System & updates** > **System navigation** to select a navigation mode according to your preferences.

# **Navigate with Gestures**

# Go to **Settings** > **System & updates** > **System navigation** and enable or disable **Gestures**.

After enabling **Gestures**, you can:

- Go back to the previous screen: Swipe inward from the left or right edge.
- Return to the home screen: Swipe up from the bottom of the screen.
- Access the recent tasks screen: Swipe up from the bottom of the screen and hold.
- Close an app from the recent tasks screen: Swipe up on an app preview.

# **Three-Key Navigation**

# Go to **Settings** > **System & updates** > **System navigation**, and select **Three-key navigation**.

Touch **Settings** to select the navigation key combination you prefer.

The icons on the navigation bar are as follows:

- $\blacktriangleleft$ : Back key to return to the previous screen, exit an app, or close the onscreen keyboard.
- $\mathbf{Q}_{:}$  Home key to return to the home screen.
- $\mathsf{L}$  Recents key to display the recent tasks screen.
- $\cdot$   $\overline{\mathbf{\Psi}}$  : Notification key to open the notification panel.

#### **Customise the Navigation Key Combination**

Go to **Three-key navigation** > **Settings**. You can:

- Select a navigation key combination.
- Enable **Hide navigation keys** to allow you to hide the navigation bar when not in use.

# **Phone Clone**

### **Phone Clone**

**Phone Clone** lets you quickly and seamlessly move all the basic data (including contacts, calendar, images, and videos) from your old device to your new device.

#### **Clone Data from an Android Device**

**1** On your new device, open **Phone Clone** . Alternatively, go to **Settings** > **System & updates** > **Phone Clone**, touch **This is the new phone**, then touch **Huawei** or **Other Android**.

- **2** Follow the onscreen instructions to download and install **Phone Clone** on your old device.
- **3** On your old device, open **Phone Clone** and touch **This is the old phone**. Follow the onscreen instructions to connect your old device with your new device by scanning a code or connecting manually.
- **4** On your old device, select the data you want to clone, then touch **Transfer** to start cloning.
- **C** Phone Clone is only available on devices running Android 4.4 or later.

#### **Clone Data from an iPhone or iPad**

- **1** On your new device, open **Phone Clone**. Alternatively, go to **Settings** > **System & updates** > **Phone Clone**, touch **This is the new phone**, then touch **iPhone/iPad**.
- **2** Follow the onscreen instructions to download and install **Phone Clone** on your old device.
- **3** On your old device, open **Phone Clone** and touch **This is the old phone**. Follow the onscreen instructions to connect your old device with your new device by scanning a code or connecting manually.
- **4** On your old device, select the data you want to clone, then follow the onscreen instructions to complete the data cloning.
- **Phone Clone is only available on devices running iOS 8.0 or later.**

# **Lock and Unlock Your Screen**

#### **Lock and Unlock Your Screen**

#### **Lock the Screen**

If your device remains inactive for a period of time, it will automatically lock the screen and enter sleep mode to save power.

Alternative, you can manually lock the screen in either of the following ways:

- Press the Power button.
- On the home screen, pinch two fingers together to enter screen editing mode. Touch **Widgets**, then drag the **Screen Lock** icon to the home screen. You can now touch the **Screen Lock** icon to lock the screen.

#### **Set the Screen Timeout Period**

Go to **Settings** > **Display & brightness** > **Sleep** and select a screen timeout period.

#### **Unlock the Screen with Password**

Once the screen is turned on, swipe up from the middle of the screen to display the password input panel. Then, enter your lock screen password.

# **Get Familiar with the Home Screen**

# **Get Familiar with the Home Screen**

From the home screen, you can:

- Check the status of your device and notifications from the status bar at the top of the screen.
- Swipe left or right to view apps and widgets displayed on the home screen.

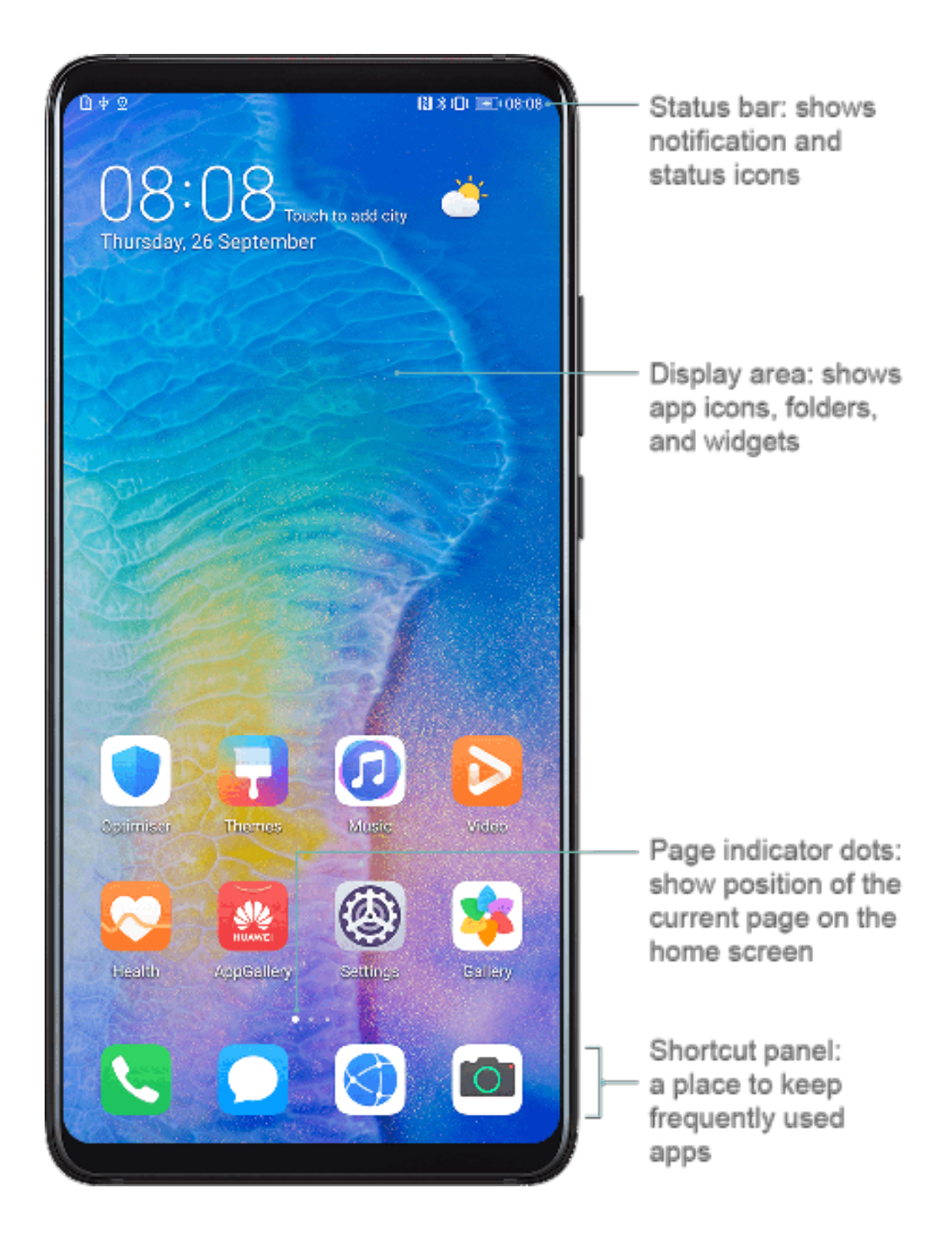

# **Notification and Status Icons**

# **Notification and Status Icons**

Network status icons may vary according to your region or network service provider. Supported functions vary according to the device model. Some of the following icons may not be applicable to your device.

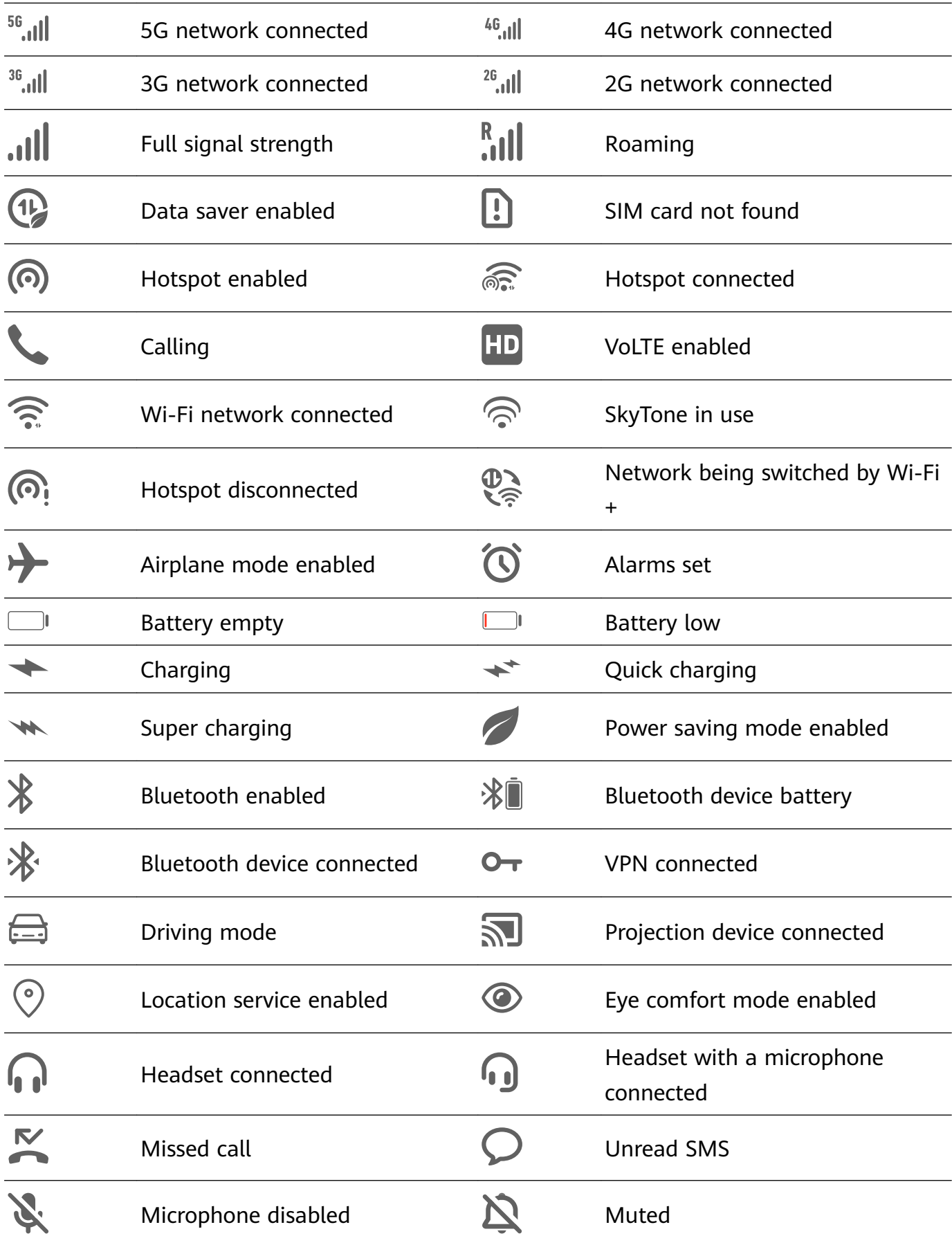

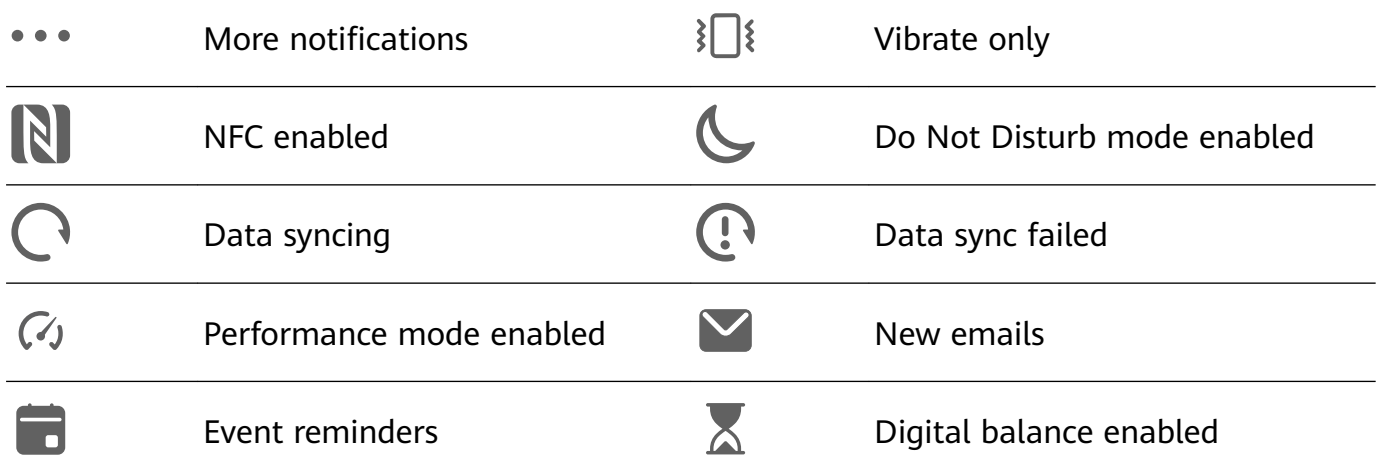

# **Shortcut Switches**

### **Shortcut Switches**

#### **Turn on a Shortcut Switch**

Swipe down from the status bar to open the notification panel, then swipe down on it again to show all shortcuts.

- Touch a shortcut switch to enable or disable the corresponding feature.
- Touch and hold a shortcut switch to enter the settings screen for that feature.
- Touch  $\overleftrightarrow{Q}$  to open Settings.

#### **Customise Shortcut Switches**

Touch  $\mathbb Z$ , touch and hold an icon, then drag it to the desired position.

# **Home Screen Widgets**

#### **Home Screen Widgets**

You can add, move, or delete home screen widgets, such as Screen lock, Weather, Notepad, Clock, Contacts, and Calendar, according to your personal requirements.

#### **Add a Widget to the Home Screen**

- **1** Pinch two fingers on the home screen to access Home screen settings mode.
- **2** Touch **Widgets**, then swipe left to view all widgets.
- **3** Some widgets, like **Weather**, come in various formats. Touch the widget to view all formats, then swipe right to return.
- **4** Touch a widget to add it to the home screen. If there is no room on the current screen page, touch and hold it, then drag it to a different screen page.

#### **Move or Delete a Widget**

Touch and hold a widget on your home screen until your device vibrates, then drag it to the desired position or touch **Remove**.

# **Set Your Wallpaper**

### **Set Your Wallpaper**

#### **Use a Preset Wallpaper**

- **1** Go to **Settings** > **Home screen & wallpaper** > **Wallpaper**.
- **2** Touch an image you want to set as the wallpaper.
- **3** Set the following according to your preferences:
	- **Blur**: applies a blur effect, which can be adjusted by dragging the slider.
	- **Scrollable**: enables the wallpaper to be scrollable on the home screen.
- **4** Touch , then determine whether you'd like to set the image as **Lock screen**, **Home screen**, or both.

#### **Set an Image from Gallery as Your Wallpaper**

- **1** Open **Gallery**, and open the image you want to set as your wallpaper.
- **2** Go to > **Set as** > **Wallpaper**, then follow the onscreen instructions to complete the setting.

# **Screenshots&Screen Recording**

### **Take a Screenshot**

#### **Use a Key Combination to Take a Screenshot**

Press and hold the Power and Volume down buttons simultaneously to take a screenshot.

#### **Use a Shortcut to Take a Screenshot**

Swipe down from the status bar to open the notification panel, then swipe down on it again

to show all shortcuts. Touch **the state a screenshot.** 

**Share and Edit a Screenshot, or Switch to Scrollshot**

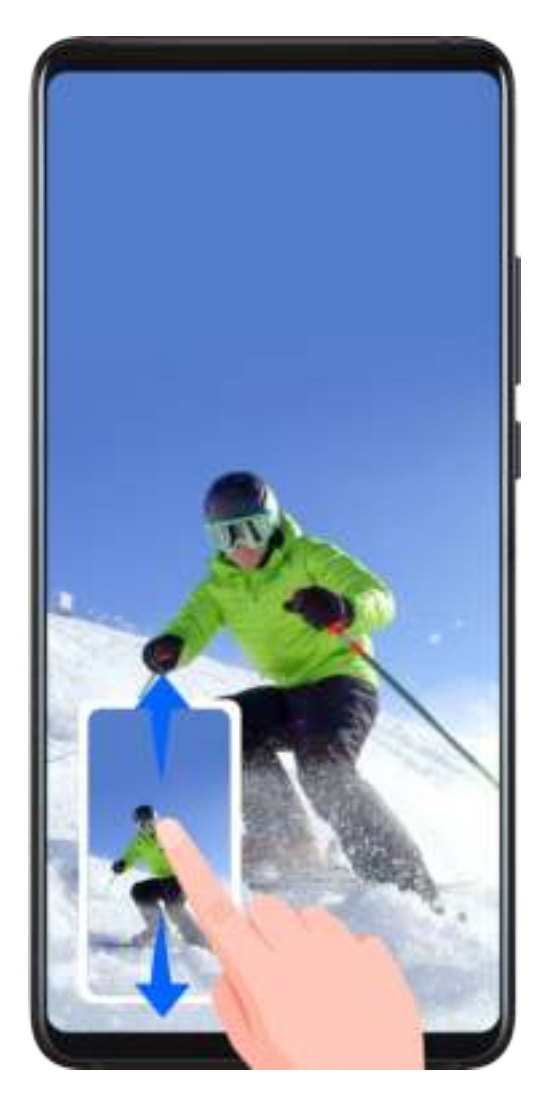

After you take a screenshot, a thumbnail will display in the lower left corner of the screen. Then you can:

- Swipe down on the thumbnail to take a scrolling screenshot.
- Swipe up on the thumbnail to select a sharing mode and share the screenshot with your friends.
- Touch the thumbnail to edit or delete it.

Screenshots are saved to **Gallery** by default.

# **Record the Screen**

Record your screen activities in sharable videos to compose a tutorial, show off your awesome gaming skills, and a lot more.

### **Use a Key Combination to Start Screen Recording**

Press and hold the Power and Volume up buttons simultaneously to start screen recording. To stop recording, press and hold both buttons again.

### **Use a Shortcut to Start Screen Recording**

- **1** Swipe down from the status bar to open the notification panel, then swipe down on it again to show all shortcuts.
- **2** Touch **Screen Recorder** to start screen recording.
- **3** To stop the recording, touch the timer at the top of the screen.
- **4** The recording will be saved to **Gallery**.

#### **Record Your Voice During Screen Recording**

You can enable the microphone to record your voice while recording the screen.

After starting a screen recording, touch the microphone icon and ensure that it is displayed as

 $\left\{\begin{matrix} \mathbb{Q}^n \end{matrix}\right\}$ . You can now record your voice.

If the microphone is disabled (if it is displayed as  $\mathbb{R}$ ), you will only be able to record system sounds, such as music. If you don't want any system sounds in your screen recording, mute your device and turn off any music or other media sounds before starting the screen recording.

# **View and Clear Notifications**

# **View and Clear Notifications**

#### **View Notifications**

When there is a notification reminder, you can turn on the screen and swipe down from the status bar to open the notification panel and view the notification.

#### **Clear Notifications**

- Swipe right on a notification reminder to clear the notification.
- Touch at the bottom of the notification panel to clear all notifications.

#### **Block, Silence, or Delay Notifications**

Swipe left on a notification, then touch  $\{0\}$  to block, silence, or delay notifications from that source.

Some system notifications can't be blocked, cleared, or delayed.

# **Adjust Sound Settings**

# **Adjust Sound Settings**

#### **Press a Volume Button to Adjust the Volume**

Press the Volume up or down button to adjust the volume.

#### **Press the Power Button to Mute Your Device When It Rings**

When your device rings for an incoming call or alarm, you can press the Power button to mute it.

#### **Use a Shortcut to Switch Between Ring, Vibrating, or Mute Mode**

- **1** Swipe down from the status bar to open the notification panel, then swipe down on it again to show all shortcuts.
- **2** Touch the **Q** Sound, **Silent**, or  $\sqrt[3]{\sqrt{15}}$  **Vibration** icon to switch between different modes.

# **Enter Text**

### **Edit Text**

You can select text displayed on your screen, copy or cut it to the clipboard, then paste it somewhere else. You can also share it in multiple ways.

**1** Touch and hold the text until **a** appears.

In some apps, what happens after you touch and hold the text may differ. For example, if you touch and hold a sent or received message, an option menu will be displayed, and

will appear only after you touch **Select text**.

- **2** Drag and to select the text you need, or touch **Select all** to select all text.
- **3** Touch **Copy** or **Cut** as needed.
- **4** Touch and hold the space where you want to paste the text until **Paste** appears, then touch **Paste**.

# **Split-screen Mode and Floating Window**

#### **Split-screen Mode**

You can split the screen of your device to use two apps simultaneously.

#### **Enable Split-screen Mode**

Certain apps do not support Split-screen mode.

- **1** Open an app.
- **2** Enable split-screen mode using any of the following methods:
	- Swipe up from the middle of the screen with three fingers.
	- When using gesture navigation, swipe up from the bottom of the screen and hold to enter the Recent tasks screen. Then touch  $\Box$
	- When using three-key navigation, touch and hold the  $\Box$  key.
- **3** Open the other app to start multitasking.

#### **Adjust the Size of the Split-screen Panes**

Drag in the middle of the split screen line to the desired position on the screen.

**This feature can only be used when your device is in the portrait orientation.** 

#### **Switch the Split-screen Panes**

If the home screen is displayed in either of the split-screen panes, you won't be able to switch the panes.

Touch in the middle of the split screen line, then touch  $\mathbb{1}.$ 

#### **Disable Split-screen Mode**

Touch in the middle of the split screen line, then touch  $\times$ .

# **Power On and Off or Restart Your Device**

#### **Power On and Off or Restart Your Device**

#### **Power Your Device On and Off**

To power off your device, press and hold the Power button for a few seconds, touch **Power off** and **Touch to power off**.

To power on your device, press and hold the Power button for a few seconds until your device vibrates and displays the logo.

#### **Restart Your Device**

Restart your device on a regular basis to clear the cache and keep the device in an optimal state. A restart can sometimes resolve the issue when your device encounters a problem.

Just press and hold the Power button for a few seconds, then touch **Restart** and **Touch to restart**.

#### **Force Restart Your Device**

If your device isn't working or won't turn off normally, you can force restart it. Just press and hold the Power button for 10 seconds or longer.

# **Charging**

### **Charge Your Device**

Your device will alert you when it is running out of power. Please make sure to charge your device in time to prevent it from turning off automatically when the power runs out.

### **Precautions for Charging**

- Charge your device using the standard adapter and USB cable that came with your device. Using other chargers or USB cables may cause repeated restarts, slow charging, overheating, or other undesirable effects.
- Your device will automatically run a safety check when a charger or other device is connected to the USB port. If moisture is detected in the USB port, your device will automatically activate safety measures and stop charging. Disconnect your device from the USB port and wait until the USB port is dry.
- The time required to fully charge the battery depends on the ambient temperature and age of the battery.
- Batteries have a limited number of charge cycles. When the battery life becomes noticeably shorter, go to an authorised Huawei Customer Service Centre to replace the battery.
- Do not cover your device or charger during charging.
- Your device may heat up when you have been using it for an extended period of time, especially in high temperatures. In this case, stop charging, disable some features, and move your device to a cool place.
- Please do not use your device while it is charging.
- If your device does not respond after you press and hold the Power button, the battery may have run out. Charge for 10 minutes and then power it on.

#### **Overview of Battery Icons**

You can check the battery level from the battery icon on the device screen.

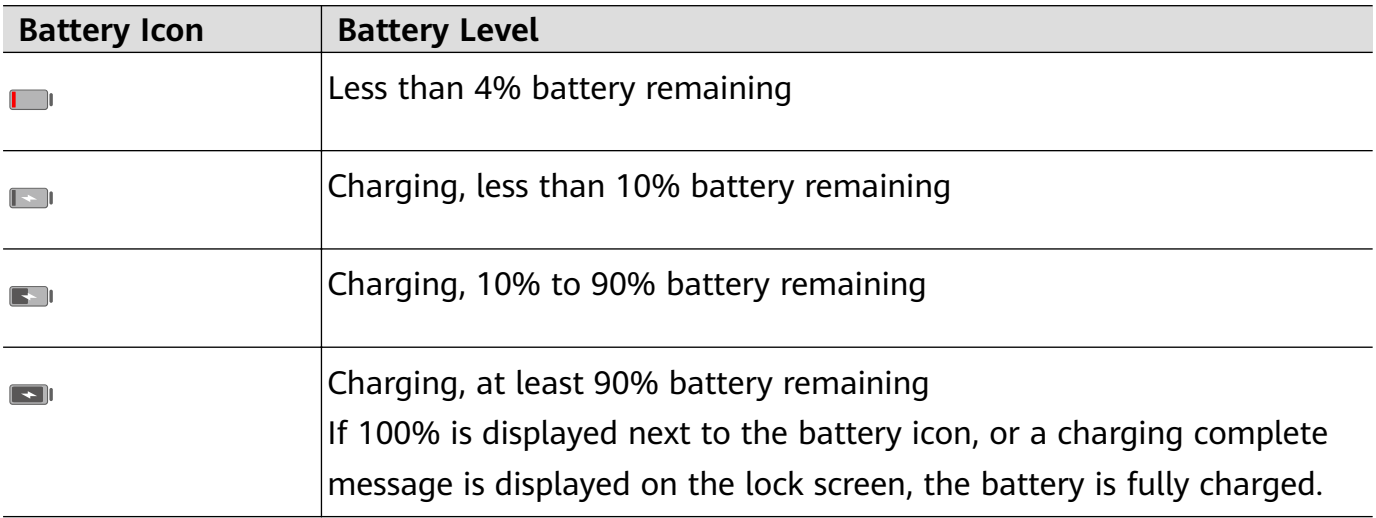

# **Camera and Gallery**

# **Launch Camera**

# **Launch Camera**

There are multiple ways to open the Camera app.

**From the Home Screen**

From the home screen, open **Camera**.

# **Take Photos**

# **Take Photos**

**1** Open **Camera**.

- **2** You can then:
	- Focus: Touch where you want to focus. To adjust focus and metering separately, touch and hold the viewfinder and drag the individual ring or frame to the desired location.
	- Adjust brightness: Touch the viewfinder. When the  $\overrightarrow{O}$ . symbol appears next to the focus frame, drag it up or down.
	- Zoom in or out: On the viewfinder, pinch or spread two fingers, or drag the zoom slider.
	- Select a camera mode: Swipe left or right across the camera mode options.
	- Turn the flash on or off: Touch  $\searrow$  and select  $\overleftrightarrow{A}$  (Auto),  $\overleftrightarrow{B}$  (On),  $\searrow$  (Off), or  $Q$  (Always on).

Some features are only available when using the rear camera.

**3** Touch  $\bigcirc$  to take a photo.

# **Take Timed Photos**

The camera timer allows you to set a time delay so you can get into position after you have touched the shutter button.

- **1** Open **Camera**.
- **2** Go to  $\bigodot$  > **Timer** and select a delay option.

**3** Return to the viewfinder and touch the shutter button. Your device will take a photo when the countdown ends.

#### **Use Audio Control to Take Photos**

You can use your voice to take photos without having to touch the shutter button.

- **1** Open **Camera**.
- **2** Go to  $\bigodot$  > Audio control, enable Audio control, and select an audio control option.
- **3** Go back to the viewfinder, then say your command to take a photo.

# **Take Panoramic Photos**

### **Take Panoramic Photos**

Add breadth to your landscape or group photos with the Panorama feature. The camera takes multiple photos of objects within your field of view and stitches them together into a single panoramic photo.

#### **Use the Rear Camera to Take Panoramic Photos**

- **1** Go to **Camera** > **More** and select **Panorama** mode.
- **2** Touch  $\overrightarrow{O}$  at the bottom of the viewfinder to set the pan direction.
- **3** Point the camera at your starting point, then touch  $\bigcirc$  to start shooting.
- **4** Slowly move the camera in the direction of the arrow displayed on the screen. Keep your device steady and the arrow on the centre line the entire time.
- **5** Touch when you are finished.

# **Take HDR Photos**

### **Take HDR Photos**

When shooting photos with backlighting or a high light contrast, High Dynamic Range (HDR) mode can help you improve light and shadow effects in your photos, giving your photos sharper details.

#### **Use HDR with the Rear Camera**

- **1** Go to **Camera** > **More** and select **HDR**.
- **2** Steady your device, with the help of a tripod if necessary.
- **3** Touch  $\bigcirc$  to take a photo.

# **Adjust Camera Settings**

# **Adjust Camera Settings**

You can adjust the camera settings to take photos and videos more quickly.

**The following features may not be available in some camera modes.** 

### **Enable Location Tag**

Enable **Location tag** to tag your location in photos and videos. Swipe up on a photo or video in Gallery to view its shooting location.

#### **Enable Mirror Reflection**

When using the front camera, touch  $\{0\}$  to enable or disable **Mirror reflection**.

**Mute the Shutter Sound**

Enable **Mute** as needed.

# **Manage Gallery**

# **View Photos and Videos**

You can view photos and videos by album on the **Albums** tab.

Some photos and videos are stored in default albums. For example, videos recorded with the camera are saved in the **Camera** album. Screenshots and screen recordings are saved in the **Screenshots** album.

### **Edit Photos and Videos**

- **1** Touch a photo, then go to **Edit** >  $\Box$  **1** Touch a photo, then go to **Edit** >  $\Box$  **5tickers**.
- **2** Select a type of sticker, such as **Time**, **Location**, **Weather**, or **Mood**.
- **3** Select a sticker and drag it to change its position. You can also edit the text of some types of stickers.
- **4** Touch  $\checkmark$  to save your edits and touch  $\Box$  to save the photo.

### **Pixelate Photos**

- **1** Touch a photo, then go to **Edit** >  $\Box$  $\Box$  > **Mosaic**.
- **2** Select a mosaic style and size to cover parts of the photo.
- **3** To remove the mosaic, touch **Eraser** and wipe it off the photo.
- **4** Touch  $\checkmark$  to save your edits and touch  $\Box$  to save the photo.

#### **Rename Photos**

**1** In **Gallery**, touch the photo thumbnail you want to rename.

- **2** Go to > **Rename** and enter a new name.
- **3** Touch **OK**.

### **Share Photos and Videos**

There are several ways to share photos and videos from Gallery.

**1** Open **Gallery**.

- **2** Use either of the following methods:
	- Share a single photo or video: Touch the photo or video, then touch  $\mathcal{L}_{\infty}$ .
	- Share multiple photos or videos: In an album, touch and hold to select multiple photos and videos, then touch  $\mathcal{L}_{\infty}$ .

# **Manage Gallery**

Organise photos and videos into albums to easily sift through them.

#### **Add Albums**

- **1** Open **Gallery**, then touch **Albums**.
- **2** Touch **Add album**, then name the album.
- **3** Touch **OK**.
- **4** Select the photos or videos you want to add.

#### **Delete Photos and Videos**

Touch and hold to select the items you want to delete, then go to  $\boxed{\text{III}}$  > Delete.

The **All photos**, **Videos**, and **Camera** albums cannot be deleted.

Deleted photos and videos will be temporarily moved to the **Recently deleted** album before being permanently deleted after 10 days.

To permanently delete a photo or video manually, touch and hold its thumbnail in the

**Recently deleted** album, then go to  $\overline{L}$  > Delete.

#### **Recover Deleted Photos and Videos**

In the **Recently deleted** album, touch and hold to select the items you want to recover, then

touch  $\cup$  to restore them to their original albums.

If the original album has been deleted, a new one will be created.

#### **Add Photos and Videos to Favorites**

Open a photo or video, then touch  $\heartsuit$ .

The item will appear in both its original album and the **My favourites** album.

# **Apps**

# **Apps**

# **Apps**

# **Uninstall an App**

You can uninstall an app using either of the following methods:

- Touch and hold the app icon you want to uninstall until your device vibrates, touch **Uninstall**, then follow the onscreen instructions to uninstall the app.
- Go to **Settings** > **Apps** > **Apps**, touch the app you want to uninstall, then touch **Uninstall**.

**f** Some pre-installed system apps can't be uninstalled, as uninstalling them may cause system errors.

# **Clear the Cache of an App**

Delete app cache files to free up storage space.

Go to **Settings** > **Apps** > **Apps**, select the app for which you want to clear the cache, then go to **Storage** > **Clear cache**.

# **Contacts**

# **Create and Edit Contact Information**

You can create contacts in multiple ways, as well as view and manage your contacts list.

# **Create Contacts**

- **1** Open **Phone**, select the **Contacts** tab at the bottom of the screen, then touch If you are creating a contact for the first time, touch **Create new contact** to start adding a contact.
- **2** Touch the camera image to set a profile picture for the contact, enter information such as

the name, organisation, and phone number of the contact, then touch  $\vee$ .

### **Import Contacts**

- **1** On the **Contacts** screen, go to > **Settings** > **Import/Export**.
- **2** Select **Import via Bluetooth**, **Import via Wi-Fi Direct**, or **Import from storage**, then follow the onscreen instructions to import contacts.

#### **Share Contacts**

- **1** On the **Contacts** screen, select the contact you want to share, then go to  $\cdot$  > **Share contact**.
- **2** Select a sharing method, then follow the onscreen instructions to share the contact.

### **Export Contacts**

- **1** On the **Contacts** screen, go to > **Settings** > **Import/Export**.
- **2** Touch **Export to storage** and follow the onscreen instructions to export contacts.

The exported **.vcf** files are saved in the root directory of your device's internal storage by default. You can open **Files** to view the exported files in the internal storage.

#### **Delete Contacts**

Delete contacts using either of the following methods:

- Touch and hold the entry you want to delete, then touch **Delete**.
- On the **Contacts** screen, go to > **Settings** > **Organise contacts** > **Delete multiple**

**contacts**, select the entries you want to delete, then touch  $\overline{u}$ .

To restore deleted contacts, go to > **Settings** > **Organise contacts** > **Recently deleted**, touch and hold a contact you want to restore, select the check boxes of any others you also

want to restore, then touch  $\sim$ 

# **Merge Duplicate Contacts**

- **1** Open **Phone**, select the **Contacts** tab at the bottom of the screen, then touch **Settings** > **Organise contacts** > **Merge duplicate contacts**.
- **2** Select duplicate contacts to be merged and touch **Merge**.

### **Manage Contact Groups**

You can conveniently send emails or messages to multiple contacts by creating and managing contact groups. Your device automatically groups contacts by company, city, and last contact time, but you can also create new groups based on your preferences.

#### **Create a Contact Group**

- **1** Open **Phone**, select the **Contacts** tab at the bottom of the screen, then touch **Groups**.
- **2** Touch  $\dashv$ , enter the group name, such as "Family" or "Friends", then touch **OK**.
- **3** Follow the onscreen instructions to add contacts to the group, then touch  $\vee$ .

#### **Edit a Contact Group**

- **1** On the **Groups** screen, select the group you want to edit and touch  $\overline{\phantom{a}}$  to add a new contact.
- 2 Touch  $\cdot$  for **Remove members**, Group ringtone, Delete group, or Rename.

#### **Send Group Messages or Emails**

On the **Groups** screen, open a group, then touch  $\bigcup$  to send a message or touch  $\bigcup$  to send an email.

#### **Delete Contact Groups**

On the **Groups** screen, touch and hold the group to be deleted, then touch **Delete**.

### **Create Personal Information**

You can create a business card containing your personal information to share with others. You can also add personal emergency information so you can call for help quickly in an emergency.

#### **Create a Personal Business Card**

- **1** Open **Phone**, select the **Contacts** tab at the bottom of the screen, then touch **My card**.
- **2** Set your profile picture, enter personal information such as your name, work address, and phone number.
- **3** Touch  $\vee$  to automatically create a QR code business card. You can share your business card using the QR code.

#### **Add Emergency Information**

- **1** From the **Contacts** screen, go to **My card** > **Emergency information**.
- **2** Touch **ADD** and set your personal, medical, and emergency contact information.

Once you have added emergency contacts and you find yourself in an emergency, access the lock screen for inputting your password, go to **Emergency** > **Emergency information** > **Emergency contacts**, and select an emergency contact to make a call.

#### **Erase Contact Traces**

- **1** Open **Phone**, touch the **Contacts** tab at the bottom of the screen, then touch the contact for whom you wish to erase contact traces.
- **2** Go to > **Erase history** > **Erase** to delete all call and message records for that contact.

# **Phone**

# **Make a Call**

#### **Dial a Number or Select a Contact to Call**

Use either of the following methods to make a call:

- Open **Phone**, enter part of a phone number, the first letter of a contact's name, or the contact's initials to find a contact.
- On the **Phone** screen, touch the **Contacts** tab at the bottom, then select a contact to make a call.

Touch  $\bigodot$  to end a call.

#### **Use Speed Dial**

Once you've set up speed dialling for a contact, you can quickly call that contact with the assigned number key.

Go to **Phone** > > **Settings** > **Speed dial**, select a number key, then set a contact for this speed dial number.

#### **Press the Power Button to End a Call**

During a call, press the Power button to end the call.

Go to **Phone** > > **Settings** > **More** and enable **Power button ends call**.

### **Set a Call Background**

You can set a wallpaper as the call background.

# **1** Go to **Settings** > **Home screen & wallpaper** > **Wallpaper**.

**2** Select a picture and set it as the wallpaper.

You can also set a profile picture for a contact to be shown on the call background.

- **1** On the **Phone** screen, touch the **Contacts** tab at the bottom, then select the contact you want to set a profile picture for.
- **2** Touch  $\mathbb{Z}$  and then touch  $\overline{\odot}$  to set a profile picture for the contact.

#### **Make an International Call**

- **1** Contact your mobile carrier to activate and inquire about the international calling service.
- **2** Open **Phone**, touch the **Contacts** tab at the bottom, then select a contact to make a call.

For numbers that are not in the contacts list, on the **Phone** screen, touch and hold the 0

number key to display +, enter the country code and phone number, then touch  $\bullet$  to make an international call.

# **Manage Call Logs**

You can merge the call logs of the same contact or number for a tidier and more concise interface, or delete call logs as required.

### **Merge Call Logs**

- **1** Go to **Phone** > > **Settings** > **Merge call log**.
- **2** Select **By contact** and your device will automatically merge the call logs of the same number or contact.

#### **View Missed Calls**

**1** To display all missed calls, open **Phone**, swipe down on the call log list, then touch the **Missed** tab.

All missed calls are displayed in red in the call log list for you to quickly identify them on the **All** screen.

**2** Touch  $\overline{u}$  next to a call log to call back or send a message.

#### **Delete Call Logs**

Delete call logs using either of the following methods:

- On the **Phone** screen, touch and hold a call log, then touch **Delete entry**.
- On the **Phone** screen, go to > **Delete entries**. Select multiple call logs, then touch  $\boxed{||}$ to delete them.

# **Set a Ringtone for Incoming Calls**

You can set your favorite music or a video as the ringtone for incoming calls.

If two SIM cards have been inserted into your device, configure the ringtone separately for SIM 1 and SIM 2.

#### **Set a Music Ringtone**

- **1** Go to **Phone** > > **Settings** > **Ringtone** or **Settings** > **Sounds & vibration** > **Phone ringtone**.
- **2** Select a system ringtone, or touch **Music on device** to select a local song as the ringtone.

#### **Set a Ringtone for a Contact**

- **1** Open **Phone**, touch the **Contacts** tab at the bottom of the screen, then select the contact you want to set a ringtone for.
- **2** On the contact details screen, touch **Ringtone** and select a ringtone.

# **Manage Incoming Calls**

You can use the call waiting feature to answer incoming calls when you are already engaged in a previous call. If you cannot answer a call because your device is faulty or the network signal is poor, you can also set call forwarding to forward calls to another number or device.

#### **Answer or Reject an Incoming Call**

If you receive a call when the screen is locked:

- $\cdot$  Drag  $\bigcup$  right to answer the call.
- $\cdot$  Drag  $\bigcup$  left to reject the call.
- $\cdot$  Touch  $\bigcup$  to reject the call and reply with an SMS message.
- $\cdot$  Touch  $\overline{\mathbb{O}}$  to set a callback reminder.

If you receive a call when the screen is unlocked:

- $\cdot$  Touch  $\bullet$  to answer the call.
- $\cdot$  Touch  $\bullet$  to reject the call.
- $\cdot$  Touch  $\bigcup$  to reject the call and reply with an SMS message.
- Touch  $\mathbb O$  to set a callback reminder.

### **Answer a New Incoming Call During a Call**

- **1** When you receive an incoming call when you are already engaged in a previous call, touch  $\bigcup$  to answer it.
- **2** Touch  $\overrightarrow{ }$  or touch a held call in the call list to switch between the two calls.

### **Enable Call Forwarding**

After the Call forwarding feature is enabled, calls that meet set conditions will be automatically transferred to a specified phone number.

- **This feature requires the support of your mobile carrier. For details, contact your carrier.**
- **1** On the **Phone** screen, go to > **Settings**, and touch **Call forwarding**. If your phone has two SIM cards, configure separate settings for SIM 1 and SIM 2.
- **2** Select and enable a forwarding method, then enter and confirm the target number.
- **This feature may vary depending on your carrier.**

### **Disable Call Forwarding**

- **1** On the **Phone** screen, go to > **Settings**, and touch **Call forwarding** under the SIM card you wish to disable call forwarding on.
- **2** Select the forwarding mode that you wish to disable and disable it.
- **This feature may vary depending on your carrier.**

# **Filter and Block Spam Calls**

Set different block rules to block sales, fraud, and other kinds of spam calls.

#### **Filter Spam Calls**

- **1** Go to **Phone** >  $\frac{1}{2}$  > **Blocked** >  $\frac{1}{2}$  and set the block rules. Alternatively, go to **Optimiser** > **Blocked** > to set the block rules.
- **2** Touch **Call block rules** and toggle on the switches of corresponding block rules.

#### **Block Incoming Calls from Specific Numbers**

You can block incoming calls from specific numbers using either of the following methods:

- $\cdot$  Go to **Phone** >  $\cdot$  **Blocked** >  $\frac{1}{2}$  > **Blocklist**, touch  $\frac{1}{2}$ , then add the phone numbers you want to block.
- On the **Phone** screen, touch the **Contacts** tab at the bottom, touch the contact you want to

block, then go to > **Block contact**.

#### **Set Whether to Receive Notifications for Blocked Calls**

Go to **Phone** > > **Blocked** > > **Receive notifications** and set whether to receive notifications for blocked calls.

### **Emergency SOS and Calls**

#### **Use Emergency SOS**

If you encounter an emergency, you can quickly and secretly send an SOS message to your emergency contacts.

- **1** Enable GPS and allow the Emergency SOS feature to access your location.
- **2** Go to **Settings** > **Security** > **Emergency SOS**, enable **Also send SOS message**, then set your emergency contacts.

Once you have enabled the Emergency SOS feature, if you encounter an emergency, press the Power button five times in quick succession and your device will automatically send a message with your current location to your emergency contacts.

Once the message is sent, your device will bring up the emergency call screen, from which you can quickly call an emergency service or one of your emergency contacts.

#### **Make Emergency Calls**

In the event of an emergency, you can make emergency calls directly from the lock screen of your device even if there is no signal.

- **A** The emergency call feature is subject to local regulations and individual mobile carriers. Network issues or other types of interference may lead to emergency calls not working.
- **1** From the lock screen, access the screen for inputting your password, and touch **Emergency**. If you are in an area with a good signal and your device has an Internet connection, it will automatically obtain your location and display it on the screen.
- **2** Enter your local emergency number and touch to call the number. Alternatively, touch **Emergency information** and select an emergency contact to call.

# **Make Operations During a Call**

During a call, an in-call menu will be displayed.

- Touch  $\left(\left(\frac{1}{2}\right)\right)$  to enable hands-free mode.
- $\cdot$  Touch  $\Box$  to start another call (only available once three-way calling has been activated). This feature requires the support of your mobile carrier. For details, contact your carrier.
- Touch  $\dddot{\bullet}$  to use the dialler.
- During a call, you can hide the call screen and access other apps by returning to the previous screen or home screen using the current navigation mode.

To return to the call screen, touch the green bar on the left of the status bar.

 $\cdot$  Touch  $\bullet$  to end the call.

# **Messaging**

#### **Send and Manage Messages**

You can send and receive messages that include text, emojis, pictures, audio files, and more. You can also manage your messages in the message list.

#### **Send Messages**

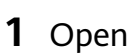

- **1** Open **Messaging** and touch
- **2** On the **New message** screen, enter your message content. Touch  $\bigoplus$  to add other types of content such as pictures and audio files.
- **3** In the recipient box, touch  $+$ , select contacts or contact groups, then touch  $\vee$ .

To send a group message to those not included in your contacts list, touch anywhere blank in the recipient box and enter the recipients' phone number. Touch the return key in the keyboard when you finish entering each of the phone numbers.

**4** After finishing editing, touch  $\triangleright$  to send the message.

### **Save a Draft Message**

From the **New message** screen, touch  $\leftarrow$  to save a draft message.

### **Cancel Sending a Message**

On the **Messaging** screen, go to > **Settings** > **Advanced** and enable **Recall messages**. Within six seconds after the message is sent, you can double-touch the message to cancel sending it.

# **View and Reply to Messages**

**1** On the **Messaging** screen, select a contact to view your conversation with them.

**2** To reply to a message, enter your message content in the text box, then touch  $\triangleright$ .

New messages will be displayed in the notification panel in the form of banners and you can touch them there to reply.

### **Mark Messages as Read**

You can use any of the following methods to mark messages as read:

- New messages will be displayed in the notification panel in the form of a banner and you can mark them as read there.
- On the **Messaging** screen, swipe left on the message that you want to mark as read, then

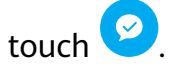

• On the **Messaging** screen, go to > **Mark all as read**.

### **Delete a Message**

You can delete messages using either of the following methods:

- On the **Messaging** screen, swipe left the message to be deleted, then touch  $\blacksquare$ .
- Touch and hold a message, select multiple messages you wish to delete, then touch  $\overline{[\prod]}$ . Deleted messages cannot be recovered.

# **Filter and Block Spam Messages**

Set different block rules, such as your blocklist, to block sales, fraud, and other kinds of spam messages.

Apps

#### **Block Spam Messages**

Go to **Messaging** >  $\cdot$  > **Blocked** >  $\cdot$  and set block rules. You can also go to **Optimiser** > **Blocked** >  $\overline{\{0\}}$  to set block rules.

#### **Block Messages from Specific Numbers**

- **1** Go to **Messaging** >  $\frac{1}{2}$  > **Blocked** >  $\frac{10}{2}$  > **Blocklist**.
- **2** Touch **the and add the numbers you want to block. SMS and MMS messages sent by** these numbers will all be blocked.

#### **Block Messages Containing Specific Keywords**

- **1** Go to **Messaging** > > **Blocked** > > **Keyword blocklist**.
- **2** Touch **the and add the keywords to be filtered.** All messages containing these keywords will be blocked.

#### **Set Whether to Receive Notifications for Blocked Messages**

Go to **Messaging** >  $\cdot$  > **Blocked** >  $\bigodot$  > **Receive notifications** and set whether to receive notifications when messages are blocked.

# **Calendar**

#### **Add and Manage Events**

Events help you plan and manage activities in your daily life and work, such as attending company meetings, arranging social get-togethers, and making credit card repayments. You can add events and set reminders to help you arrange your schedule in advance.

#### **Create an Event**

- **1** Open **31** Calendar and touch
- **2** Enter the details of the event, such as the title, location, and start and end times.
- **3** Touch **Add reminder** to set the reminder time for the event.
- **4** Touch  $\vee$  to save the event.

#### **Import Meeting Reminders**

- **1** Go to **Calendar** > > **Manage accounts**.
- **2** Touch **Add account**, then follow the onscreen instructions to add your work emails (from your Exchange account) to the calendar to see meeting reminders.

#### **Search for Events**

- **1** On the **Calendar** screen, touch .
- **2** Enter keywords of your event in the search box, such as the title and location.

#### **Share an Event**

- **1** On the **Calendar** screen, touch an event on the calendar or under the schedule.
- **2** Touch  $\leq$  and follow the onscreen instructions to share the event using whichever method you prefer.

# **Set a Calendar Notification**

Set the calendar notification type according to your requirements. You can set status bar notifications, banner notifications, sound notifications, and more.

You can also change the default reminder time to control when your device will send you a reminder.

- **1** Go to  $\frac{31}{2}$  Calendar >  $\therefore$  > Settings.
- **2** In the reminder settings, set **Default reminder time** and **Reminder time for all-day events**.
- **3** Touch **Notifications** and enable **Allow notifications**. Then follow the onscreen instructions to set a notification type.

### **Customise the Calendar View**

Set the start day of the week, whether or not to show week numbers, and more in the calendar view settings.

**1** Go to  $\frac{31}{2}$  Calendar >  $\frac{1}{2}$  > Settings.

**2** Set the start day of the week, whether or not to show week numbers, and so on.

# **Set Alternate Calendars**

Set the Calendar to display other calendars as well, such as the Chinese lunar calendar or the Islamic calendar.

Go to **Calendar** > > **Settings** > **Alternate calendars** and select another calendar.

### **View National/Regional Holidays**

View national/regional holidays in the calendar to help plan your travel.

- **1** Go to **Calendar** > > **Settings** > **National/Regional holidays**.
- **2** Turn on the switch of a country/region, and your device will automatically download holiday information for that country/region and display it in the Calendar.

# **Clock**

# **Alarm**

You can set alarms to play a sound or vibrate at specific times.

### **Set an Alarm**

- 
- **1** Go to **Clock** > **Alarm**, touch  $\bigoplus$ , and set a time.
	-
- **2** Select a sound for the alarm. The sound will play when you select it. You can press the Volume buttons to adjust its volume.
- **3** Set the following options according to your preferences:
	- Repeat
	- Vibrate
	- Ring duration
	- Snooze duration
	- Label
- **4** When you are finished, touch  $\sqrt{\phantom{a}}$ .

# **Modify or Delete an Alarm**

Touch an existing alarm to modify or delete it.

### **Snooze an Alarm**

If you don't want to get up when an alarm rings, simply touch the snooze button or press the Power button.

The snooze length is set when creating the alarm.

### **Turn Off an Alarm**

When an alarm rings, swipe left or right on the button that appears at the bottom of the screen to turn it off.

# **Timer and Stopwatch**

You can use the timer to count down from a specified time. You can also use the stopwatch to measure the duration of an event.

### **Timer**

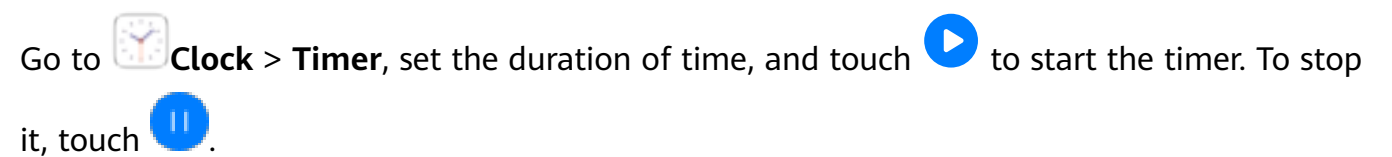

#### **Stopwatch**

Go to **Clock** > **Stopwatch**, and touch to start the stopwatch. To stop it, touch

# **View the Time in Cities Worldwide**

Use **Clock** to see the local time in different time zones around the world.

Go to **Clock** > **World clock**, touch , and enter the name of a city or select one from the list of cities.

# **Notepad**

#### **Manage Your Notepad**

You can sort your Notepad items by category and put them into different folders, delete unwanted items, and share items with other people.

When viewing a list of items or an individual item in Notepad, touch the status bar at the top of the screen to quickly return to the first item or the beginning of the item you are viewing.

#### **Sort Notepad Items by Category**

Different types of notes or to-dos can be sorted by category and displayed in different colours for more convenient viewing.

You can sort notepad items using either of the following methods:

- On the **All notes** or **All to-dos** screen, swipe left on an item, touch **but the select a tag.**
- Touch and hold a note or to-do, select or drag over the check boxes of the notes or to-dos

you want to categorise under the same tag, then touch  $\Box$  to select a tag.

#### **Share Notepad Items**

You can share your Notepad items as text files or images.

On the **All notes** or **All to-dos** screen, touch the item to be shared, touch  $\sum_{n=0}^{\infty}$ , then follow the onscreen instructions to share it.

#### **Delete Notepad Items**

You can delete notepad items using either of the following method:

- On the **All notes** or **All to-dos** screen, swipe left on a note or to-do, then touch delete it.
- Touch and hold a note or to-do you want to delete, select or drag over the check boxes of

any other notes or to-dos you want to delete as well, then touch  $\text{III}$ .

To restore a deleted Notepad item, touch **All notes** or **All to-dos**, select the item you want to restore in **Recently deleted**, then touch  $\int$ 

# **Recorder**

# **Recorder**

- **1** In the **Tools** folder, open **Recorder**, and touch to start a recording.
- **2** During a recording, you can touch  $\Box$  to add a tag.
- **3** When you are finished, touch  $\bigcirc$  to stop recording.
- **4** You can also touch and hold a recording, then share, rename, or delete it.

Recordings are saved under **Files** > **Categories** > **Internal storage** > **Sounds**.

# **Play a Recording**

Recording files are listed on the **Recorder** home screen. Touch a recording to play it. On the recording playback screen, you can:

- Touch  $\overrightarrow{\mathsf{Qx}}$  to skip the muted parts.
- Touch  $\overline{1.0}$  to adjust the playback speed.
- Touch  $\overline{\wedge}$  to add a tag.
- Touch a tag to rename it.

# **Edit a Recording**

- **1** On the **Recorder** home screen, touch a recording.
- **2** Touch  $\infty$  to display the waveform of the recording.
- **3** Drag the start and end bars to adjust the clip length. Pinch your fingers on the waveform to zoom in or out to adjust the clip length more precisely.

**4** Touch and select **Keep selected part** or **Delete selected part**.

# **Email**

# **Add Email Accounts**

Add your email account in **Email** and you can use your device for convenient email access at any time.

#### **Add a Personal Email Account**

- **1** Open **Email** on your device and select from the available mailbox providers or touch **Other**.
- **2** Enter the email address and password, touch **Sign in**, and follow the onscreen instructions to configure the server settings. The system will automatically connect to the server and check the server settings.

#### **Send Emails**

Select an email account and write emails to send them to the recipients' email addresses.

#### **Send an Email**

- **1** Open **Email**, then touch  $+$
- **2** Enter the recipient's email address, or touch  $\overline{a}$  to select a contact or group, then touch .
- **3** Add the addresses of any recipients to whom you wish to CC or BCC the email. If you have more than one email account, you will also need to select the email address you wish to send the email from.
- **4** Write the email and enter the subject, then touch  $\triangleright$ .

#### **Save an Email as a Draft**

On the **Compose** screen, enter the recipient's email address, subject, or email content, and

touch  $\leftarrow$  to save the email as a draft.

Go to **Inbox** > **Show all folders** > **Drafts** to view draft emails.

#### **Reply to an Email**

- **1** On the **Inbox** screen, open the email you wish to reply to.
- **2** Touch  $\mathbb{R}$  to reply to just the email sender, or touch  $\mathbb{R}$  to reply to everyone on the thread.
- **3** After writing your reply, touch  $\triangleright$ .

#### **Set Email Notifications**

Set a notification mode for your emails based on your needs.

- **1** Go to **Email** > > **Settings** > **General** > **Notifications** and enable **Allow notifications**.
- **2** Select the email account you want to set notifications for, turn on the **Allow notifications** switch, then select a notification mode.

# **View and Manage Emails**

Receive, view and manage your emails in the inbox.

#### **View an Email**

- **1** Open **Email**, then swipe down on the **Inbox** screen to refresh the email list. If you have multiple email accounts, touch **Inbox** and select the email account you want to view.
- **2** Open an email, then view, reply to, forward, or delete the email.

If you are notified about an important event in an email, touch  $\cdot$  > Add to calendar to import the event into your calendar.

**3** Swipe left or right to view the next or previous email.

#### **Organise Emails by Subject**

```
On the Inbox screen, go to > Settings > General, then enable Organise by subject.
```
#### **Sync Emails**

After automatic email syncing is enabled, the emails on your device will be automatically synced with those on the email server.

- **1** On the **Inbox** screen, go to > **Settings**.
- **2** Touch the account you wish to sync emails for, then turn on the **Sync Email** switch.
- **3** Touch **Sync frequency** to set the automatic syncing period.

#### **Search for an Email**

On the **Inbox** screen, touch the search box, then enter keywords such as the subject or content of the email.

#### **Delete Emails**

On the **Inbox** screen, touch and hold the email to be deleted, drag over the check boxes of

any other emails you want to delete, then touch  $\text{III}$ .

#### **Manage Email Accounts**

You can add multiple email accounts so you can manage them at the same time.

#### **Add Email Accounts**

- **1** Go to **Email** > > **Settings** > **Add account**.
- **2** Select an existing email service provider or touch **Other**, then follow the onscreen instructions to add an email account. Repeat for each of the accounts you wish to add.

#### **Switch Between Email Accounts**

On the **Inbox** screen, touch **Inbox** and select the email account you wish to use.

#### **Change Account Name and Signature**

On the **Inbox** screen, go to > **Settings** and select an account. You can then set or change the **Account name**, **Signature**, and **Default account**.

#### **Log Out of an Email Account**

On the **Inbox** screen, go to > **Settings**, select an account, and touch **Remove account**.

# **Manage VIP Contacts**

Important email contacts can be added as VIP contacts. Emails from VIP contacts will be automatically stored in the VIP inbox.

### **Add a VIP Contact**

You can add VIP contacts using either of the following methods:

- Go to **Email** > > **Settings** > **VIP contacts**. On the **VIP list** screen, go to **Add** > **Create** or touch **Add from contacts**, then follow the onscreen instructions.
- Open an email, touch the account name of the sender or receiver, then touch **Add to VIP list**.

**Delete a VIP Contact**

- **1** Go to **Email** > > **Settings** > **VIP contacts**.
- **2** On the **VIP list** screen, touch  $\boxed{11}$ .

**3** Select the VIP contact to be deleted, then touch  $\overline{u}$ .

# **Calculator**

# **Calculator**

Use the calculator on your device to perform basic mathematical calculations and for calculating exponential, logarithmic, and trigonometric functions.

### **Use the Basic Calculator**

You can open the calculator using either of the following methods:

- Swipe down from the middle of the home screen to display the search box. Search for **Calculator**, and the first result will be the preinstalled **Calculator** app.
- Find **Calculator** in the **Tools** folder.
- Swipe up from the bottom of the lock screen to display the shortcut panel, then touch  $\binom{+}{*}$ to open the calculator.

### **Copy, Delete, or Clear Numbers**

- Copy a calculation result: Touch and hold the calculation result, touch **Copy**, then paste the result somewhere else, such as in a note or message.
- Delete the last digit: Touch  $\overline{\mathbf{X}}$ .
- Clear the display: Touch  $\mathbb C$  . You can also touch  $\overline{\mathbb X}$  to clear the display after touching

to complete the calculation.

# **Quickly Access Frequently Used App Features**

# **Quickly Access Frequently Used App Features**

You can access frequently used features of certain apps from app icons on the home screen, and even add shortcuts for these features to the home screen.

#### **Quickly Access Frequently Used App Features**

Touch and hold an app icon until a pop-up menu is displayed. Then touch a frequently used feature to access it.

For example, touch and hold the  $\Box$  icon, then touch a shooting mode from the pop-up menu to access it.

If no pop-up menu is displayed after you touch and hold an app icon, the app does not support this feature.

#### **Add Frequently Used App Features to the Home Screen**

Touch and hold an app icon on your home screen to bring up the pop-up menu. Touch and hold the desired feature and drag it to your home screen to create a shortcut.

# **Optimizer**

#### **Cleanup**

You can use **Cleanup** in **Optimiser** to scan for redundant or large files, such as app residue, unwanted installation packages, WeChat data, and more. Once detected, you can choose whether or not to delete files as suggested.

- **1** Open **Optimiser**, then touch **Cleanup**.
- **2** When the scan is complete, touch **Clean up** after each item and delete any files you don't need.

#### **Clean Up Duplicate Files**

**Optimiser** can identify duplicate files on your device.

On the **Cleanup** screen, touch **Duplicate files**, then select unwanted files to delete them.

### **Filter and Block Spam Calls**

Set different block rules to block sales, fraud, and other kinds of spam calls.

#### **Filter Spam Calls**

- **1** Go to **Phone** >  $\cdot$  > **Blocked** >  $\cdot$  and set the block rules. Alternatively, go to **Optimiser** > **Blocked** >  $\{0\}$  to set the block rules.
- **2** Touch **Call block rules** and toggle on the switches of corresponding block rules.

#### **Block Incoming Calls from Specific Numbers**

You can block incoming calls from specific numbers using either of the following methods:

- $\cdot$  Go to **Phone** >  $\cdot$  **Blocked** >  $\bigotimes$  > **Blocklist**, touch  $\uparrow$ , then add the phone numbers you want to block.
- On the **Phone** screen, touch the **Contacts** tab at the bottom, touch the contact you want to

block, then go to > **Block contact**.

#### **Set Whether to Receive Notifications for Blocked Calls**

Go to **Phone** > > **Blocked** > > **Receive notifications** and set whether to receive notifications for blocked calls.

#### **Filter and Block Spam Messages**

Set different block rules, such as your blocklist, to block sales, fraud, and other kinds of spam messages.

#### **Block Spam Messages**

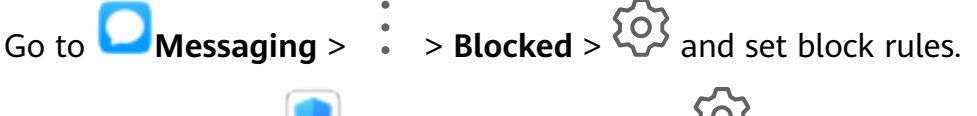

You can also go to **Optimiser** > **Blocked** >  $\overline{\text{Q}}$  to set block rules.

#### **Block Messages from Specific Numbers**

- **1** Go to **Messaging** >  $\cdot$  > **Blocked** >  $\frac{1}{2}$  > **Blocklist**.
- **2** Touch **the and add the numbers you want to block. SMS and MMS messages sent by** these numbers will all be blocked.

#### **Block Messages Containing Specific Keywords**

**1** Go to **Messaging** >  $\cdot$  > **Blocked** >  $\bigotimes$  > **Keyword blocklist.** 

**2** Touch **th** and add the keywords to be filtered. All messages containing these keywords will be blocked.

### **Set Whether to Receive Notifications for Blocked Messages**

Go to **Messaging** >  $\cdot$  > **Blocked** >  $\bigcirc$  > **Receive notifications** and set whether to receive notifications when messages are blocked.

# **One-Touch Optimisation**

Use the **OPTIMISE** feature of **Optimiser** to keep your device in an optimal state.

- **1** Open **Optimiser** and touch **OPTIMISE**.
- **2** Results and recommendations will be displayed once the optimisation is complete.

# **Phone Clone**

# **Phone Clone**

**Phone Clone** lets you quickly and seamlessly move all the basic data (including contacts, calendar, images, and videos) from your old device to your new device.

#### **Clone Data from an Android Device**

- **1** On your new device, open **Phone Clone** . Alternatively, go to **Settings** > **System & updates** > **Phone Clone**, touch **This is the new phone**, then touch **Huawei** or **Other Android**.
- **2** Follow the onscreen instructions to download and install **Phone Clone** on your old device.
- **3** On your old device, open **Phone Clone** and touch **This is the old phone**. Follow the onscreen instructions to connect your old device with your new device by scanning a code or connecting manually.
- **4** On your old device, select the data you want to clone, then touch **Transfer** to start cloning.
- **C** Phone Clone is only available on devices running Android 4.4 or later.

#### **Clone Data from an iPhone or iPad**

- **1** On your new device, open **Phone Clone**. Alternatively, go to **Settings** > **System & updates** > **Phone Clone**, touch **This is the new phone**, then touch **iPhone/iPad**.
- **2** Follow the onscreen instructions to download and install **Phone Clone** on your old device.
- **3** On your old device, open **Phone Clone** and touch **This is the old phone**. Follow the onscreen instructions to connect your old device with your new device by scanning a code or connecting manually.

**4** On your old device, select the data you want to clone, then follow the onscreen instructions to complete the data cloning.

**Phone Clone is only available on devices running iOS 8.0 or later.** 

# **Settings**

# **Wi-Fi**

# **Connect to a Wi-Fi Network**

Connecting to the Internet over Wi-Fi is an effective way to save mobile data. You can also enable Wi-Fi security monitoring to avoid risky hotspots and ensure safe Internet access.

#### **Connect to a Wi-Fi Network**

A Be extra careful when connecting to a free public Wi-Fi hotspot to avoid security risks and economic loss resulting from the leakage of your personal data.

- **1** Go to **Settings** > **Wi-Fi**, and enable **Wi-Fi**.
- **2** Connect to a Wi-Fi network on the **Wi-Fi** screen using either of the following methods:
	- Select a Wi-Fi network to connect to under **Available networks**. A password is required for encrypted networks.
	- To manually add a Wi-Fi network, scroll down to the bottom of the screen, touch **Add network**, and enter the SSID and password as prompted to complete the connection.

The  $\widehat{\widehat{\,\bullet\,}}\}$  icon displayed on the status bar indicates that the device is connected to Wi-Fi.

# **Bluetooth**

# **Bluetooth Basics**

You can connect your device to Bluetooth headsets, speakers, and car kits. You can also use Bluetooth to share data between your device and other devices.

Make sure your device is within 10 m (about 33 ft.) of other Bluetooth devices.

### **Enable or Disable Bluetooth**

You can enable or disable Bluetooth in either of the following ways:

• Swipe down from the status bar to open the notification panel, then touch  $\overrightarrow{1}$  to enable or disable **Bluetooth**. Touch and hold the switch to enter the **Bluetooth** settings screen.

• Go to **Settings** > **Bluetooth**, then enable or disable **Bluetooth**.

#### **Set a Bluetooth Name**

Set a Bluetooth name for your device to easily identify it during connection.

**1** On the **Bluetooth** settings screen, toggle the **Bluetooth** switch on.

**2** Touch **Device name**, enter a name, then touch **OK**.

#### **Pair with a Bluetooth Device**

- **1** Enable Bluetooth on the target device and set it to discoverable. For detailed instructions, refer to the device's user guide.
- **2** From your device, access the **Bluetooth** settings screen, and enable **Bluetooth** to have your device automatically search for nearby Bluetooth devices.
- **3** From the list of **Available devices**, select the one you want to pair your device with, and follow the onscreen instructions to complete pairing.

On the **Bluetooth** settings screen, touch  $\overline{C}$  to view tips for connecting various Bluetooth devices.

#### **Transfer Files via Bluetooth**

You can use Bluetooth to transfer videos, pictures, contacts, and more to another device provided that both devices are within the effective Bluetooth range.

- **1** Pair the sending and recipient devices via Bluetooth.
- 2 On the sending device, touch and hold a file, select the files you want to share, touch  $\mathcal{L}_{\infty}$ . and select **Bluetooth**.

**Operations may vary if you are sharing files from apps directly.** 

- **3** Touch the Bluetooth name of the recipient device to start sharing.
- **4** On the recipient device, accept the Bluetooth transfer request.

#### **Unpair a Bluetooth Device**

- **1** On the **Bluetooth** settings screen, enable the **Bluetooth** switch.
- **2** In the list of **Paired devices**, touch  $\{0\}$  next to the name of the device you wish to unpair, then touch **Unpair**.

# **Mobile Data**

### **Connect to Mobile Data**

- **1** Make sure that mobile data is available on your SIM card.
- **2** Connect to mobile data using either of the following methods:
	- Swipe down from the status bar to open the notification panel, then swipe down

further to show all shortcut switches. Touch **the unit of the mobile data.** 

• Go to **Settings** > **Mobile network** > **Mobile data** and enable **Mobile data**.

To conserve battery power and reduce data usage, disable the mobile data service when you don't need it.

# **More Connections**

# **NFC**

You can enable or disable NFC as follows:

• Swipe down from the status bar to open the notification panel, then swipe down further to

show all shortcut switches. Touch to enable or disable **NFC**. Touch and hold the switch to enter the **NFC** settings screen.

• Go to **Settings** > **More connections** > **NFC**, and toggle the **NFC** switch on or off.

# **Connect to a VPN Network**

A virtual private network (VPN) is a temporary connection that extends a private network across a public network, encrypting data transmission to provide security.

When working outside the office, you can use a VPN to securely access your company's Intranet.

The following types of servers are supported:

- PPTP: It stands for Point-to-Point Tunneling Protocol, offering MPPE encryption.
- L2TP: It stands for Layer 2 (Data Link Layer) Tunneling Protocol, offering IPSec PSK and IPSec RSA encryption.
- IPSec Xauth: Offering PSK, RSA, and Hybrid RSA encryption.

#### **Connect to a PPTP Server**

- **1** Obtain the VPN server name and address from your VPN server administrator.
- **2** Go to **Settings** > **More connections** > **VPN** > **Add VPN network**, enter the VPN name, set the server type to PPTP, then enter the server address.
- **3** If the VPN server does not have a DNS address, touch **Show advanced options**, then enter the DNS domain, DNS server address, and forwarding route.
- **4** Touch **Save**.
- **5** Touch the VPN you have just set up, enter your VPN user name and password, then touch **Connect**.

#### **Connect to a L2TP/IPSec PSK Server**

- **1** Obtain the VPN server name, server address, L2TP key (optional), IPSec identifier (optional), and IPSec pre-shared key from your VPN server administrator.
- **2** Go to **Settings** > **More connections** > **VPN** > **Add VPN network**, enter the VPN server name, set the server type to L2TP/IPSec PSK, then enter the server address, L2TP key, IPsec identifier, and IPsec pre-shared key.
- **3** If the VPN server does not have a DNS address, touch **Show advanced options** and enter the DNS domain, DNS server address, and forwarding route.
- **4** Touch **Save**.
- **5** Touch the VPN you have just set up, enter your VPN user name and password, then touch **Connect**.

# **Home Screen&Wallpaper**

### **Manage the Home Screen**

You can customise the home screen layout to suit your device usage habits.

#### **Move an App Icon on the Home Screen**

Touch and hold an app icon until your device vibrates, then drag it to the desired position on the home screen.

#### **Keep Home Screen Icons Aligned**

Pinch two fingers on the home screen to access **Home screen settings** mode, then enable **Auto-align**. With this feature enabled, empty spaces will automatically be filled when apps are removed.

#### **Lock Home Screen Icon Positions**

Pinch two fingers on the home screen to access **Home screen settings** mode, then enable **Lock layout**.

#### **Select the Home Screen Layout Pattern**

Pinch two fingers on the home screen, go to **Home screen settings** > **Layout**, then select a layout pattern you prefer.

#### **Put App Icons in Folders**

For easy management of your app icons on the home screen, you can stack similar apps in a folder and name the folder.

- **1** Touch and hold an app icon until your device vibrates, then drag it over another app. A folder will automatically be created to house these two apps.
- **2** Open a folder, touch its name, then enter a name for it.

#### **Add App Icons to a Folder or Remove Them**

Open a folder and touch  $\Box$ . Then you can:

- Select one or more apps, and touch **OK** to add them to the folder.
- Deselect one or more apps, and touch **OK** to remove them from the folder. If you deselect all apps, the folder will be deleted.

# **App Drawer**

You can put your apps in a drawer and display only frequently used apps on your home screen to streamline your home screen.

### **Enable App Drawer**

Go to **Settings** > **Home screen & wallpaper** > **Home screen style**, and select **Drawer**. Once enabled, you can swipe up on the home screen to access all of your apps in the drawer.

#### **Add Apps in the Drawer to the Home Screen**

In Drawer mode, you can swipe up on the home screen to display the App Drawer. Touch and hold the app you want to add until your device vibrates, then drag it to the desired position on the home screen.

#### **Move Apps Back to the Drawer**

Touch and hold an app icon until your device vibrates, then touch **Remove**. This operation will only remove the app icon from your home screen but will not uninstall it.

You can still find it in the app drawer.

#### **Disable the Drawer Style**

To disable the drawer style, set **Home screen style** to **Standard**.

# **Display&Brightness**

### **Brightness, Colour, and Colour Temperature**

You can manually adjust the screen brightness using either of the following methods:

- Swipe down from the status bar to open the notification panel. In the  $\widetilde{\mathcal{S}}$  section, drag the slider to adjust the screen brightness.
- Go to **Settings** > **Display & brightness**. In the  $\overrightarrow{O}$  section, drag the slider to adjust the screen brightness.

# **Eye Comfort Mode**

Eye comfort mode can effectively reduce blue light and adjust the screen to show warmer colours, relieving eye fatigue and protecting your eyesight.

- **1** After every half hour of screen time, rest your eyes for at least 10 minutes.
	- Look into the distance to adjust the focusing muscles of your eyes and to avoid eye fatigue.
	- Cultivating good eye care habits will protect your vision and prevent near-sightedness.

#### **Enable or Disable Eye Comfort Mode**

- Swipe down from the status bar to open the notification panel, then swipe down on it
	- again to show all shortcuts. Touch  $\odot$  to enable or disable **Eye Comfort**. Touch and hold

to access the **Eye Comfort** settings screen.

• Go to **Settings** > **Display & brightness** > **Eye Comfort**, and enable or disable **Enable all day**.

Once **Eye Comfort** is enabled,  $\bullet$  will be displayed in the status bar, and the screen will take on a yellow tint as a result of emitting less blue light.

# **Adjust Text Style Settings**

You can adjust the system text size and app display size, as well as the text style.

#### **Enlarge or Reduce Text Size**

Go to **Settings** > **Display & brightness** > **Text and display size**, and drag the slider for **Text size**.

#### **Enlarge or Reduce Display Size**

**Display size** determines the size of content (including text and images) displayed within apps.

Go to **Settings** > **Display & brightness** > **Text and display size**, and drag the slider for **Display size**.

# **Switch Between Portrait and Landscape Orientation**

The built-in gravity sensor of your device allows you to automatically switch between horizontal and landscape orientations when you rotate the screen.

Swipe down from the status bar to open the notification panel, then swipe down on it again

to show all shortcuts. Touch  $\bigotimes$  to enable or disable this feature.

# **Sounds&Vibration**

### **Do Not Disturb**

**Do Not Disturb** helps you prevent interruptions when you need to focus. When this mode is enabled, calls and messages will be muted and banner notifications will not be displayed.

#### **Set a Schedule for Do Not Disturb**

**1** Go to **Settings** > **Sounds & vibration** > **Do Not Disturb**, and disable **Do Not Disturb**.

- **2** Enable **Scheduled**. Your device will enter Do not disturb mode at the specified time on Saturdays and Sundays by default.
- **3** Touch **Scheduled** to set the start time and repeat cycle.
- **4** You can also touch **Add** to set multiple start times.

# **Set a Ringtone for Incoming Calls**

You can set your favorite music or a video as the ringtone for incoming calls.

If two SIM cards have been inserted into your device, configure the ringtone separately for SIM 1 and SIM 2.

#### **Set a Music Ringtone**

- **1** Go to **Phone** > > **Settings** > **Ringtone** or **Settings** > **Sounds & vibration** > **Phone ringtone**.
- **2** Select a system ringtone, or touch **Music on device** to select a local song as the ringtone.

#### **Set a Ringtone for a Contact**

- **1** Open **Phone**, touch the **Contacts** tab at the bottom of the screen, then select the contact you want to set a ringtone for.
- **2** On the contact details screen, touch **Ringtone** and select a ringtone.

# **Set the Notification Tone**

You can set a global notification tone or set tones for specific apps, such as Notepad or Calendar.

#### **Set the Default Notification Tone**

- **1** Go to **Settings** > **Sounds & vibration**, and touch **Notification sound**.
- **2** Select a preset tone, or touch **Music on device** to select a local song as the notification tone.

# **Notifications**

# **App Badges**

When new notifications arrive for an app, a badge will appear on the app icon. By default, a numbered badge is displayed. You can also set a dot as the badge, or hide the badge for some or all apps.

### **Turn Off App Badges**

- **1** Go to **Settings** > **Notifications**, and touch **App icon badges**.
- **2** Turn off the switch for some or all apps.

### **Change the Badge Display Mode**

On the **App icon badges** screen, touch **Badge display mode**, and select **Numbers** or **Dots** according to your preference.

# **More Notification Settings**

Go to **Settings** > **Notifications** > **More notification settings** and enable **Wake screen**. Your device will automatically turn on the screen when it receives a notification.

# **Biometrics&Password**

# **Facial Recognition**

Face Recognition allows you to unlock your device or access locked apps with your facial data, even in dark environments.

Ensure that you are facing the device screen when using face recognition.

#### **Enrol Facial Data**

- **1** Go to **Settings** > **Biometrics & password** > **Face Recognition**, and enter your lock screen password.
- **2** Select **Enable raise to wake**.
- **3** Touch **Get started** and follow the onscreen instructions to enrol your facial data.

#### **Access App Lock with Face Recognition**

On the **Face Recognition** screen, enable **Access App Lock**, and follow the onscreen instructions to add your facial data to App lock.

You can then touch a locked app on your home screen and use face recognition to access the app.

#### **Disable or Delete Facial Data**

On the **Face Recognition** screen, you can do the following:

- Disable facial data for certain features: Disable **Unlock device**, or **Access App Lock** as required. This will not delete your facial data.
- Delete facial data: Touch **Delete facial data** and follow the onscreen instructions to delete your facial data.

#### **Lock Screen Password**

You can set a numeric, pattern, or hybrid password as your lock screen password.

#### **Set the Lock Screen Password**

You can set a numeric, pattern, or hybrid password.

- **1** Go to **Settings** > **Biometrics & password** and touch **Lock screen password**.
- **2** Enter a password containing 6 digits.
- **3** Alternatively, touch **Change unlock method** and select a password type, then follow the onscreen instructions to input a new password.

#### **Change the Lock Screen Password**

- **1** On the **Biometrics & password** screen, go to **Change lock screen password**.
- **2** Enter the original lock screen password.
- **3** Enter a new password, or touch **Change unlock method** to select a password type, then follow the onscreen instructions to input a new password.

#### **Disable Lock Screen Password**

On the **Biometrics & password** screen, go to **Disable lock screen password**.

# **Apps**

# **View or Change App Settings**

Go to **Settings** > **Apps** > **Apps**, and touch an app. You can force stop it, uninstall it, clear the app cache, view and change app permissions, set notification modes, and more.

# **Battery**

# **Check Power Consumption**

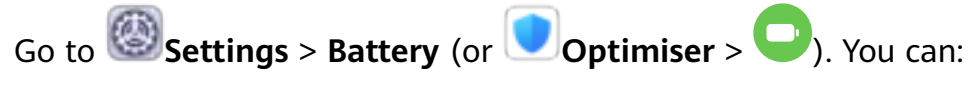

- Touch **Battery usage** to view power-intensive apps. Touch a power-intensive app to enable or disable power consumption alerts.
- Touch **Power consumption details** to learn more about the software and hardware power consumption.

### **Power Management**

On the **Battery** screen, you can check the estimated battery time remaining, and enable a power saving mode to extend the battery life of your device.

#### **Optimise Device Power Settings**

Go to **Settings** > **Battery** (or **Optimiser** > ) and touch **Optimise battery usage**. Your device will automatically analyse the current power consumption issues, optimise certain settings, and recommend other setting optimisations.

# **Enable Performance Mode**

**Performance mode** adjusts power settings to deliver maximum performance. This will cause the battery to drain more quickly, especially when graphic-intensive apps are used.

When the battery level is sufficient, go to **Settings** > **Battery** (or **Optimiser** > **O** and enable **Performance mode**.

The  $\sqrt{\frac{1}{2}}$  icon will then be displayed in the status bar.

**Performance mode** is not available on some devices. If this option is not displayed in **Optimiser**, it indicates that your device does not support the feature.

# **Battery Settings**

You can also set whether to display the battery percentage in the status bar, and whether to maintain a network connection when the device screen is turned off.

#### **Display Battery Percentage on the Status Bar**

Go to **Settings** > **Battery** (or **Optimiser** > ), touch **Battery percentage**, and choose to display the battery percentage, either inside or outside of the battery icon on the status bar.

#### **Stay Connected while Your Device is Sleeping**

If you would like your device to continue to receive messages or download data while it is in sleep mode, set to keep your device connected when it sleeps. Please note that this may increase power consumption.

On the **Battery** screen, touch **More battery settings**, then enable or disable **Stay connected while asleep** as required.

# **Storage**

# **Check Storage Usage**

Go to **Settings** > **Storage** to check storage usage and optimise it when you feel necessary.

### **Cleanup**

You can use **Cleanup** in **Optimiser** to scan for redundant or large files, such as app residue, unwanted installation packages, WeChat data, and more. Once detected, you can choose whether or not to delete files as suggested.

**1** Open **Optimiser**, then touch **Cleanup**.

**2** When the scan is complete, touch **Clean up** after each item and delete any files you don't need.

### **Clean Up Duplicate Files**

**Optimiser** can identify duplicate files on your device.

On the **Cleanup** screen, touch **Duplicate files**, then select unwanted files to delete them.

# **Security**

# **App Lock**

Go to **Settings** > **Security** > **App Lock** > **Enable**, set the App Lock password and select the apps to lock.

If you have enabled face or fingerprint unlock, you can link App Lock with a face ID or fingerprint ID as prompted.

 $\bullet$  Not all devices support fingerprint features.

#### **Change the App Lock Password or Security Questions**

Enter the **App Lock** settings screen, go to > **Password type**, and select **Lock screen password** or **Custom PIN** as the App Lock password.

If you select **Custom PIN**, you can go on to set a new password and security questions.

#### **Cancel or Disable App Lock**

On the **App Lock** settings screen, do the following:

- Cancel App Lock: On the locked app list, toggle off the switches beside the apps for which you want to cancel the lock.
- Reset App Lock: Go to > **Disable App Lock** > **DISABLE**. This will cancel all locks, and clear all app lock settings.

### **Pin a Screen**

You can pin the screen of an app so you can stay focused on it. Try this feature when playing games, watching videos, and more.

# Go to **Settings** > **Security** > **More settings** > **Screen pinning**, and enable **Screen pinning**.

• When using gesture navigation, swipe up from the bottom of the screen and hold to access

the recent tasks screen, then touch  $\mathcal N$  on an app preview. To unpin, swipe up twice from the bottom of the screen.

• When using three-key navigation, touch  $\Box$  to access the recent tasks screen, and touch  $\overrightarrow{X}$  on an app preview. To unpin, touch and hold  $\overrightarrow{S}$ .

# **Privacy**

# **Permission Management**

Apps may require certain permissions, such as the Location permissions, in order to provide you with corresponding services.

However, some apps may obtain too many unnecessary permissions, posing potential risks to your privacy and information security. You can monitor the permissions granted to each app and deny those you deem unnecessary.

### **Manage the Location Permission**

With the location permission, apps can obtain your location to provide location-based services. For example, if a map app obtains the location permission, it can provide you with location and navigation services. You can disable the permission if you do not need these services.

- **1** Go to **Settings** > **Apps** > **Permission manager**.
- **2** On the **Permission manager** screen, enter **Location**, touch the app you want to manage, and select an option.

# **Location Services**

Some apps need to obtain your location information to provide better services. You can enable or disable location services, and grant or deny the permission to access location information for particular apps as required.

# **Enable or Disable Location Services**

You can enable or disable location services in either of the following ways:

• Swipe down from the status bar to open the notification panel and swipe down further to

display all shortcut switches. Touch  $\heartsuit$  to enable or disable this function.

• Alternatively, go to **Settings** > **Location** and enable or disable **Access my location**.

After location services are disabled, your device will prevent all apps and services from collecting and using location information, with the exception of some built-in apps. When these apps or services need to use location information, your device will remind you to enable location services again.

#### **Increase the Accuracy of Location Services**

You can improve the positioning accuracy of your device by allowing apps and services to scan for nearby Wi-Fi networks and Bluetooth devices.

# Go to **Settings** > **Location** > **Advanced settings**, then enable Wi-Fi and Bluetooth scanning.

#### **Allow or Forbid Apps to Obtain Location Information**

You can allow or forbid an app to access location information, including granting one-time or permanent access, or denying access to location information during use of the app.

- **1** Go to **Settings** > **Privacy** > **Permission manager**, touch **Location**, and check which apps have been granted access to location information.
- **2** Touch the app for which you want to change settings and follow the onscreen instructions to grant or deny permissions.

# **Accessibility Features**

# **Accessibility**

Screen reader apps are designed to assist visually impaired users to use a device.

#### **Enable Colour Correction to Customise the Screen Colour**

Colour correction helps people with poor eyesight see the screen content more easily.

- **1** Go to **Settings** > **Accessibility features** > **Accessibility** > **Colour correction** and enable **Colour correction**.
- **2** Touch **Correction mode** to select a colour correction mode.

#### **Use Magnification Gestures**

Use magnification gestures to zoom in on the screen.

#### On the **Accessibility** > **Magnification** screen, touch **Magnification**, then enable it.

Zoom in or out by touching the screen three times in a row.

- While zoomed in, spread two or more fingers to further zoom in, then pinch two or more fingers together to zoom back out.
- Drag the screen with two or more fingers to view other parts of the screen.

#### **Enable Colour Inversion**

Colour inversion allows you to invert the colour of the text and the background. When Colour inversion is enabled, your device will display text in white and the background black.

On the **Accessibility** screen, enable **Colour inversion**.

# **Scheduled Power On/Off**

Use the **Scheduled power on/off** feature to power your device on and off at set times, to save power and prevent interruptions while resting.

- **1** Go to **Settings** > **Accessibility features** > **Scheduled power on/off**, and enable **Scheduled power on/off**.
- **2** Set the power on and off times, as well as the repeat cycle. Your device will power on and off automatically at the specified times.

To stop using this feature, disable **Scheduled power on/off**.

# **System&Updates**

### **Language and Region**

- **1** Go to **Settings** > **System & updates** > **Language & input** > **Language and region**, then select the language you want to use.
- **2** If the language is not listed, touch **Add language**, then locate and touch it to add it to the list.
- **3** Touch **Region** to select a country/region, so the display content will adapt to the local culture and habits of the country/region you have selected.

### **Input Method**

You can download a third-party input method and set it as the default input method.

- **1** Download the input method from an official app market.
- **2** Follow the onscreen instructions to set it as the default input method, or go to **Settings** > **System & updates** > **Language & input** > **Default keyboard** and select the input method.

### **Date and Time**

Your device is able to sync to the local date, time, and time zone over a mobile network. You can also manually set the date, time, and time zone for your device.

Go to **Settings** > **System & updates** > **Date & time**, then set the options according to your requirements.

#### **Change the Time Format**

- Enable **24-hour time** and your device will display time in the 24-hour format.
- Disable **24-hour time** and your device will display time in the 12-hour format.

### **Phone Clone**

**Phone Clone** lets you quickly and seamlessly move all the basic data (including contacts, calendar, images, and videos) from your old device to your new device.

#### **Clone Data from an Android Device**

- **1** On your new device, open **Phone Clone** . Alternatively, go to **Settings** > **System & updates** > **Phone Clone**, touch **This is the new phone**, then touch **Huawei** or **Other Android**.
- **2** Follow the onscreen instructions to download and install **Phone Clone** on your old device.
- **3** On your old device, open **Phone Clone** and touch **This is the old phone**. Follow the onscreen instructions to connect your old device with your new device by scanning a code or connecting manually.
- **4** On your old device, select the data you want to clone, then touch **Transfer** to start cloning.
- **C** Phone Clone is only available on devices running Android 4.4 or later.

#### **Clone Data from an iPhone or iPad**

- **1** On your new device, open **Phone Clone**. Alternatively, go to **Settings** > System & **updates** > **Phone Clone**, touch **This is the new phone**, then touch **iPhone/iPad**.
- **2** Follow the onscreen instructions to download and install **Phone Clone** on your old device.
- **3** On your old device, open **Phone Clone** and touch **This is the old phone**. Follow the onscreen instructions to connect your old device with your new device by scanning a code or connecting manually.
- **4** On your old device, select the data you want to clone, then follow the onscreen instructions to complete the data cloning.
- **C** Phone Clone is only available on devices running iOS 8.0 or later.

### **Back Up with an External Storage Device**

#### **Back Up with a Memory Card**

Insert a memory card in your device so you can conveniently back up your data to keep it safe.

- **1** Go to **Settings** > **System & updates** > **Backup & restore** > **Data backup** > **External storage** and touch **Memory card**.
- **2** Touch **BACK UP**, select the data you want to back up, then touch **Back up**.
- **3** Follow the onscreen instructions to set the password and password hint. The data will be encrypted and backed up. The password will be required if you want to restore your data backup.

To reset the password, go to the **Memory card** backup screen, then  $\cdot$  > **Reset password**.

**The new password is only valid for backups created thereafter.** 

**4** After the backup is complete, you can find your data backup in the **Huawei** folder in **Files** > **Categories** > **Memory card**.

You can go to the **Memory card** backup screen and enable **Auto-backup**. Your device will then automatically back up your data every seven days when it is being charged, the screen is turned off, and the battery level is at least 75%.

#### **Restore Your Backup from a Memory Card**

- **1** Go to **Settings** > **System & updates** > **Backup & restore** > **Data backup** > **External storage** and touch **Memory card**.
- **2** Select the backup you want to restore from the **RESTORE FROM BACKUP** list.
- **3** Select the data you want to restore, touch **Restore**, and enter the password as prompted.

#### **Back Up with a USB Storage Device**

In case of insufficient storage space on your device, you can back up large files and any data on a USB storage device, such as a USB flash drive or card reader.

- **1** Connect your device to a USB storage device via a USB OTG cable.
- **2** On the **External storage** screen of your device, touch **USB storage**.
- **3** Touch **BACK UP**, select the data you want to back up, then touch **Back up**.
- **4** Follow the onscreen instructions to set the password and password hint. The data will be encrypted and backed up. The password will be required if you want to restore your data backup.

To reset the password, go to the USB storage backup screen, then  $\cdot$  > Reset password. **The new password is only valid for backups created thereafter.** 

#### **Restore Your Data from a USB Storage Device**

- **1** Connect your device to a USB storage device via a USB OTG cable.
- **2** On the **External storage** screen of your device, touch **USB storage**.
- **3** Select the backup you want to restore from the **RESTORE FROM BACKUP** list.
- **4** Select the data you want to restore, touch **Restore**, and enter the password as prompted.

### **Reset Your Device**

#### **Reset Network Settings**

This operation will reset your Wi-Fi, mobile data network, and Bluetooth settings. It will not change any other settings on your device or delete any data.

Go to **Settings** > **System & updates** > **Reset**, touch **Reset network settings**, then follow the onscreen instructions to reset network settings.

#### **Reset All Settings**

This operation will reset all network settings, fingerprints, face recognition data, and the lock screen password of your device. It will not delete any data from your device.

Go to **Settings** > **System & updates** > **Reset**, touch **Reset all settings**, then follow the onscreen instructions to reset all settings.

#### **Restore Factory Settings**

This operation will erase all the data on your device, including your accounts, app data, system settings, installed apps, music, images, and all files on the internal storage. Make sure to back up your data before restoring your device to its factory settings.

Go to **Settings** > **System & updates** > **Reset** > **Reset phone**, touch **Reset phone**, then follow the onscreen instructions to restore your device to its factory settings.

# **Simple Mode**

Simple mode adopts a more concise layout for easy navigation, enlarges icons and fonts for the home screen, and maximises the volume.

#### **Enable Simple Mode**

# Go to **Settings** > **System & updates** > **Simple mode** and touch **Enable**.

Touch and hold any icon to drag it to the desired location or uninstall it if it is not a mandatory app.

#### **Exit Simple mode**

Open **Settings** and touch **Exit Simple mode**.

### **Update the System Online**

When an update is available, your device will prompt you to download and install the update package.

- **1** Before updating, make sure your device is running an official system version. Otherwise, the update may fail and your device may experience unknown issues.
	- Back up your user data before the update.
	- After an update, third-party apps that aren't compatible with the new system version may become unavailable. In some cases, it may take some time for a compatible app version to be released.
	- During the update, do not power off or restart your device, remove the memory card, or insert a memory card.

# **1** Go to **Settings** > **System & updates**, and touch **Software update**.

- **2** When an update is available, you can either manually download and install the update package, or update your device automatically overnight.
	- Download and install the update package: Go to **New version** > **DOWNLOAD AND INSTALL**. To avoid data usage, connect your device to a Wi-Fi network when downloading the update package.

Your device will automatically restart once the update is complete.

• Update overnight: Touch , and enable **Auto-download over Wi-Fi** and **Update overnight**.

Your device will automatically update and restart between 02:00 – 04:00.

To ensure a successful overnight update, make sure that your device is powered on, the screen is locked, there are no alarms set for this period of time, and the battery level remains higher than 35%. Connect your device to a charger if necessary.

To disable automatic updates, touch  $\{0\}$  on the **Software update** screen, then disable **Autodownload over Wi-Fi**.

# **About Phone**

# **Legal Disclaimer**

**Copyright © Huawei 2020. All rights reserved.**

This guide is for reference only. The actual product, including but not limited to the color, size, and screen layout, may vary. All statements, information, and recommendations in this guide do not constitute a warranty of any kind, express or implied.

Please visit http://consumer.huawei.com/en/support/hotline for recent updated hotline and email address in your country or region.

Model: MED-LX9N MED-LX9

EMUI 10.1\_01